# **CBS Colegio Bautista Shalom**

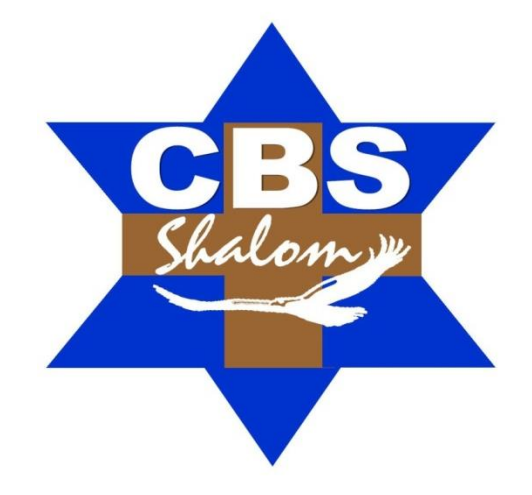

# **Computación Básicos PFS Tercer Semestre**

# **Contenidos**

# **MICROSOFT EXCEL**

- $\checkmark$  FORMATO DE CELDAS.
- $\checkmark$  PROTEGER CELDAS.
- $\checkmark$  PROTECCIÓN DE LA HOJA ELECTRÓNICA.
- FUNCIONES Y FORMULAS EN MICROSOFT EXCEL
- $\times$  TABLAS DE EXCEL.
	- **CREAR UNA TABLA.** 
		- MODIFICAR LOS DATOS DE UNA TABLA.
		- **MODIFICAR LA ESTRUCTURA DE LA TABLA.**
		- **ESTILO DE TABLA.**
		- FILTRAR EL CONTENIDO DE LA TABLA.
		- UTILIZAR EL FILTRO.
		- UTILIZAR FILTROS AVANZADOS.
		- **FUNCIONES DE BASES DE DATOS.**
		- **CREAR UN RESUMEN DE DATOS.**

**NOTA:** conforme avances en tu aprendizaje, encontrarás ejercicios a resolver. Incluyendo los que te indique. Sigue sus instrucciones.

#### **MICROSOFT EXCEL**

# **FORMATO DE CELDAS**

Excel nos permite no solo realizar cuentas sino que también nos permite darle una buena presentación a nuestra hoja de cálculo resaltando la información más interesante, de esta forma a simple vista podremos identificar en la Hoja Electrónica cuál es la información de más relevancia y entonces sacar conclusiones de forma rápida y eficiente.

En la Hoja Electrónica que te encuentres trabajando datos, podrás cambiar la apariencia de los mismos. Cambiar la fuente, el tamaño, estilo y color de los datos celda por celda o agrupación de celdas. Para cambiar la apariencia de los datos de nuestra hoja de cálculo, podemos utilizar los cuadros de diálogo o la banda de opciones, a continuación te describimos estas dos formas, en cualquiera de las dos primero deberás previamente seleccionar el rango de celdas al cual se quiere modificar el aspecto utilizando los cuadros de diálogo…

En la pestaña Inicio cliquea en la flecha que se encuentra al pie de la sección Fuente. Se abrirá el cuadro de diálogo Formato de celdas, y más concretamente la pestaña Fuente. Similar a la de Microsoft Word.

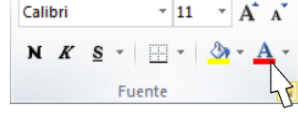

Una vez elegidos todos los aspectos deseados, hacemos clic sobre el botón Aceptar.

Conforme vamos cambiando los valores de la ficha, aparece en el recuadro Vista Previa un modelo de cómo quedará nuestra selección en la celda. Esto es muy útil a la hora de elegir el formato que más se adapte a lo que pretendamos darle mayor importancia a lo que trabajemos en la Hoja Electrónica.

EJERCICIO 01: Ingresa al programa de Microsoft Excel y realiza el paso indicado en el párrafo anterior las opciones que presenta el cuadro de diálogo mencionado. Realiza una captura de pantalla, imprime, recorta y pega en tu cuaderno realizando una breve descripción de cada uno de los campos del cuadro de diálogo.

#### **ALINEACIÓN**

Se puede asignar formato a las entradas de las celdas a fin de que los datos queden alineados u orientados de una forma determinada.

Para cambiar la alineación de los datos de nuestra hoja de cálculo, seguir los siguientes pasos:

- $\checkmark$  Seleccionar el rango de celdas al cual queremos modificar la alineación.
- Haz clic en la flecha que se encuentra al pie de la sección Alineación.
- $\checkmark$  Aparecerá la ficha de la imagen.

Elegir las opciones deseadas y pulsar el botón Aceptar.

Las opciones de la ficha son:

**Alineación del texto Horizontal:** Alinea el contenido de las celdas seleccionadas horizontalmente, es decir respecto de la anchura de las celdas. Al hacer clic sobre la flecha de la derecha podrás elegir entre una de las siguientes opciones:

- **1. General:** en esta opción el programa de Microsoft Excel por defecto, alinea las celdas seleccionadas dependiendo del tipo de dato introducido, es decir, los números a la derecha y los textos a la izquierda.
- **2. Izquierda (Sangría):** alinea el contenido de las celdas seleccionadas a la izquierda de éstas independientemente del tipo de dato. Observa como a la derecha aparece un recuadro Sangría: que por defecto está a 0, pero cada vez que se incrementa este valor en uno, la entrada de la celda comienza un carácter más a la derecha, para que el contenido de la celda no esté pegado al borde izquierdo de la celda.

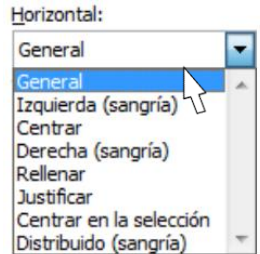

**3. Centrar:** centra el contenido de las celdas seleccionadas dentro de éstas.

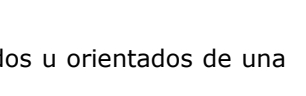

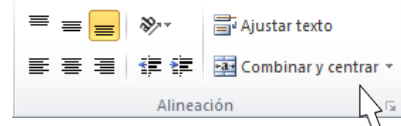

- **4. Derecha (Sangría):** alinea el contenido de las celdas seleccionadas a la derecha de éstas, independientemente del tipo de dato. Observa como a la derecha aparece un recuadro de Sangría: que por defecto está a 0, pero cada vez que se incrementa este valor en uno, la entrada de la celda comienza un carácter más a la izquierda, para que el contenido de la celda no esté pegado al borde derecho de la celda.
- **5. Rellenar:** esta opción no es realmente una alineación sino que repite el dato de la celda para rellenar la anchura de la celda. Es decir, si en una celda tenemos escrito \* y elegimos la opción Rellenar, en la celda aparecerá \*\*\*\*\*\*\*\*\*\*\*\* hasta completar la anchura de la celda.
- **6. Justificar:** con esta opción el contenido de las celdas seleccionadas se alineará tanto por la derecha como por la izquierda.
- **7. Centrar en la selección:** centra el contenido de una celda respecto a todas las celdas en blanco seleccionadas a la derecha, o de la siguiente celda en la selección que contiene datos.
- **8. Distribuido:** el contenido se alinea a izquierda y derecha, y además trata de ocupar todo el espacio de la línea vertical, separando las palabras tanto como sea necesario.
- **9. Alineación del texto vertical:** alinea el contenido de las celdas seleccionadas verticalmente, es decir, respecto de la altura de las celdas. Esta opción sólo tendrá sentido si la altura de las filas se ha ampliado respecto al tamaño inicial. Al hacer clic sobre la flecha de la derecha podrás elegir entre una de las siguientes opciones:
	- **Superior:** alinea el contenido de las celdas seleccionadas en la parte superior de éstas.
	- **Centrar:** centra el contenido de las celdas seleccionadas respecto a la altura de las celdas.
	- **Inferior:** alinea el contenido de las celdas seleccionadas en la parte inferior de éstas.

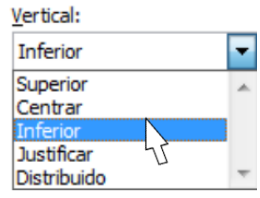

- **Justificar:** alinea el contenido de las celdas seleccionadas tanto por la parte superior como por la inferior.
- **Distribuido:** distribuye el texto en la celda, de forma que no se solape con las colindantes. Si es necesario amplía el tamaño de la celda.
- **1. Orientación:** en la Hoja Electrónica de Excel se ajusta automáticamente la altura de la fila para adaptarla a la orientación vertical, a no ser que se fije explícitamente la altura de ésta.
- **2. Ajustar texto:** por defecto si introducimos un texto en una celda y éste no cabe, utiliza las celdas contiguas para visualizar el contenido introducido, pues si activamos esta opción el contenido de la celda se tendrá que visualizar exclusivamente en ésta, para ello incrementará la altura de la fila y el contenido se visualizará en varias filas dentro de la celda.
- **3. Reducir hasta ajustar:** si activamos esta opción, el tamaño de la fuente de la celda se reducirá hasta que su contenido pueda mostrarse en la celda.
- **4. Combinar celdas:** al activar esta opción, las celdas seleccionadas se unirán en una sola.

ままい まいしょう

**5. Dirección del texto:** permite cambiar el orden de lectura del contenido de la celda. Se utiliza para lenguajes que tienen un orden de lectura diferente del nuestro, por ejemplo: árabe, hebreo, entre otros.

En la **Cinta de opciones** disponemos de unos botones que nos permitirán modificar algunas de las opciones vistas anteriormente de forma más rápida, como:

> Los botones de alineación vertical (superior, medio e inferior). Si nos situamos en una celda con texto se marcará la que esté siendo utilizada.

Los botones de alineación horizontal (izquierda, centrado y derecha).

冒 Ajustar texto La opción para ajustar el texto en la celda que amplía la celda si el texto no cabe.

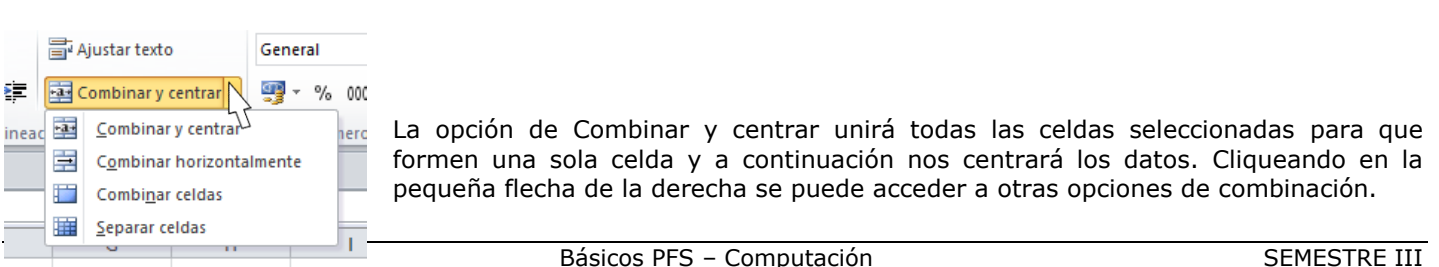

# **BORDES**

En la Hoja Electrónica de Excel se nos permite crear líneas en los bordes o lados de las celdas. Para cambiar la apariencia de los datos de nuestra hoja de cálculo añadiendo bordes, seguir los siguientes pasos:

- $\checkmark$  Seleccionar el rango de celdas al cual queremos modificar el aspecto.
- Seleccionar la pestaña Inicio.
- $\checkmark$  Hacer clic sobre la flecha que se encuentra bajo la sección Fuente.
- En el cuadro de diálogo que se abrirá hacer clic sobre la pestaña Bordes.
- Aparecerá el cuadro de diálogo de la derecha.
- $\checkmark$  Elegir las opciones deseadas del recuadro.
- Una vez elegidos todos los aspectos deseados, hacer clic sobre el botón Aceptar.

Al elegir cualquier opción, aparecerá en el recuadro **Borde** un modelo de cómo quedará nuestra selección en la celda. A continuación pasamos a explicarte las distintas opciones del recuadro:

**Preestablecidos:** se elegirá una de estas opciones:

- $\left| \n\begin{array}{c} \n\circ \\ \n\circ \n\end{array} \n\right|$ Formato de celdas Número Alineación Fuente Bordes Relleno Proteger l ínea Preestabledd Estilo: Ninguna ------Ninguno Contorno Interior . . . . . . . . . . . . . Borde . . . . . . . . E E Texto Color: Automático  $\overline{\phantom{a}}$ E  $\mathbb{H}\mathbb{H}$ Z El estilo de borde seleccionado puede aplicarse al hacer clic en alguno de los preestablecidos, en el diagrama de vista previa o en los botones de arriba. Aceptar Cancelar
- **1. Ninguno:** Para quitar cualquier borde de las celdas seleccionadas.
- **2. Contorno:** Para crear un borde únicamente alrededor de las celdas seleccionadas.
- **3. Interior:** Para crear un borde alrededor de todas las celdas seleccionadas excepto alrededor de la selección.
- **4. Borde:** Este recuadro se suele utilizar cuando no nos sirve ninguno de los botones preestablecidos. Dependiendo del borde a poner o quitar (superior, inferior, izquierdo,...) hacer clic sobre los botones correspondientes. ¡CUIDADO! Al utilizar los botones preestablecidos, el borde será del estilo y color seleccionados, en caso de elegir otro aspecto para el borde, primero habrá que elegir Estilo y Color y a continuación hacer clic sobre el borde a colocar.
- **5. Estilo**: Se elegirá de la lista un estilo de línea.
- **6. Color**: Por defecto el color activo es Automático, pero haciendo clic sobre la flecha de la derecha podrá elegir un color para los bordes.

**EJERCICIO 02:** Tu catedrático(a) te indicará el ejercicio que debes realizar como práctica de Alineación.

#### **RELLENOS**

Esta opción nos permite también sombrear las celdas de una hoja de cálculo para remarcarlas de las demás. Para ello, seguir los siguientes pasos:

Seleccionar el rango de celdas al cual queremos modificar el aspecto.

- Seleccionar la pestaña Inicio.
- $\checkmark$  Hacer clic sobre la flecha que se encuentra bajo la sección Fuente.
- $\checkmark$  Hacer clic sobre la pestaña Relleno.
- $\checkmark$  Aparecerá la ficha de la derecha.
- $\checkmark$  Elegir las opciones deseadas del recuadro.
- Una vez elegidos todos los aspectos deseados, hacer clic sobre el botón Aceptar.

Al elegir cualquier opción, aparecerá en el recuadro Muestra un modelo de cómo quedará nuestra selección en la celda. A continuación, se detalla la función de las opciones del cuadro de diálogo Rellenos:

- **Color de fondo:** se elegirá de la lista un color de fondo o se pulsará el botón Sin Color.
- **Color de trama:** se elegirá de la lista desplegable un estilo de trama, así como el color de la trama.

En la Cinta de opciones disponemos de un botón que nos

permitirá modificar el relleno de forma más rápida: Si se cliquea sobre el botón se sombreará la celda del color indicado en éste, en nuestro caso, en amarillo. En caso de querer otro color de sombreado, elegirlo desde la flecha derecha del botón. Aquí no podrás añadir trama a la celda, para ello tendrás que utilizar el cuadro de diálogo **Formato de celdas**.

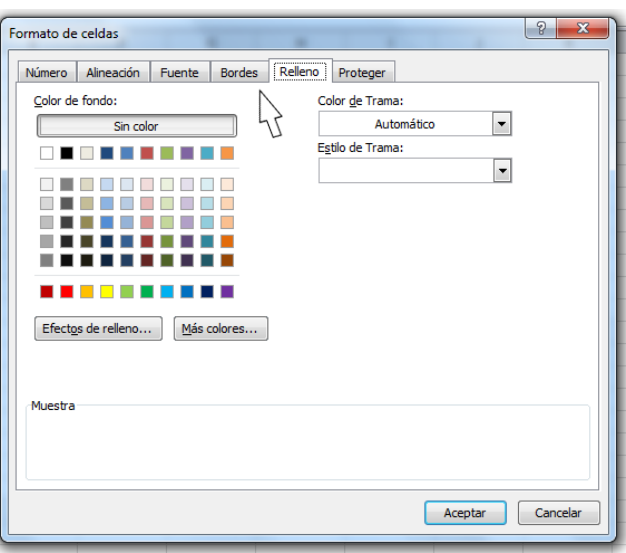

EJERCICIO 03: tu catedrático(a) te indicará el ejercicio que debes realizar como práctica el diferenciar y utilizar las distintas opciones de cambio de rellenos disponibles en el programa de Microsoft Excel.

#### **ESTILOS PREDEFINIDOS**

Si no quieres perder mucho tiempo en colorear las celdas y aplicar estilos, la mejor opción son los estilos predefinidos. En la ficha Inicio, dentro de la sección Estilos encontrarás los botones Dar formato como tabla y Estilos de celda. En caso desees aplicar formato a las celdas, debes de seleccionar y cliquear sobre la opción Estilos de celda. Observarás distintas opciones:

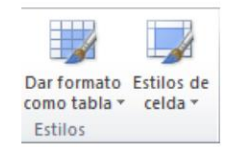

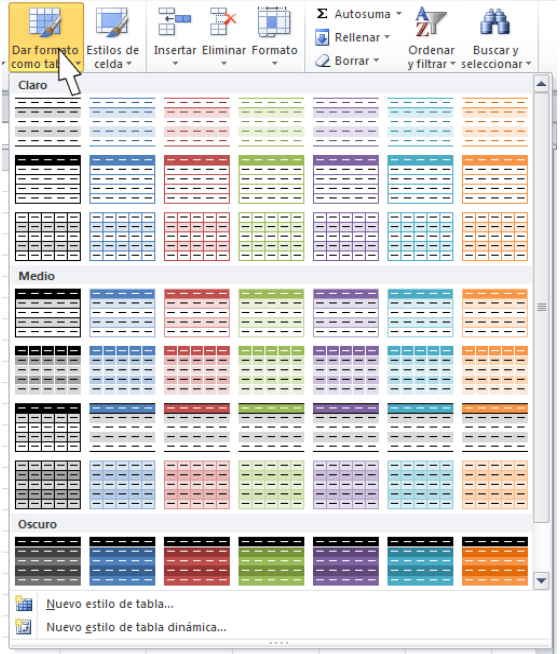

# **COPIA RÁPIDA DE FORMATO**

Al cliquear sobre cualquiera de ellas, el estilo se aplicará automáticamente. Uno de los estilos predefinidos es Normal, de forma que si quieres que una celda formateada, ya sea con un estilo predefinido o con uno personalizado, recupere el formato normal, sólo tendrás que elegir esta opción.

Si vas a dar formato a varias celdas, para formar una tabla, selecciónalas y pulsa Dar formato como tabla.

La forma de proceder es similar a la anterior, elegirás de un listado el estilo que prefieras y se aplicará.

La única diferencia es que aparecerá un pequeño cuadro de diálogo para que selecciones las celdas que quieres que formen parte de la nueva tabla y elijas si ésta contendrá encabezados. Una vez finalices el formateo, lo que habrás creado será una tabla, por lo que aparecerá la pestaña Herramientas de tabla. Profundizaremos en esta ficha y las distintas opciones que contiene posteriormente, en el tema dedicado a las tablas. Ambas opciones, los estilos de celda y el formato como tabla, tienen en común que te permiten crear un Nuevo estilo.

En caso desees que una celda tenga el mismo formato que otra, lo más rápido en ocasiones es copiar el formato. Esto lo puedes hacer de la siguiente manera:

- **1.** Primero, seleccionar la celda con el formato que deseemos copiar.
- **2.** Luego, en la pestaña Inicio, seleccionar la herramienta Copiar formato . Está situada en la categoría Portapapeles, junto a las opciones para copiar, cortar y pegar.
- **3.** Observarás que al pasar el cursor por la hoja de cálculo, el cursor tiene el siguiente aspecto  $\Box$

Alineación Fuente

Bordes

**4.** Seleccionaremos la celda o el conjunto de celdas al que queremos aplicar el formato.

Al finalizar estos pasos, habrás terminado de copiar el formato hacia la celda que hayas escogido sea copiado. De esta sencilla forma se te haría más fácil de realizar este procedimiento. En lugar de volver a establecer todos y cada uno de los parámetros de formato a mano: color, fuente, relleno, bordes, entre otras opciones.

Formato de celdas

Número

#### **FORMATO DE LOS VALORES NUMÉRICOS**

Excel nos permite modificar la visualización de los números en la celda. Seleccionar la pestaña Inicio y cliquear sobre la flecha que se encuentra bajo la sección Número, hará que aparezca el cuadro de diálogo Formato de celdas, situado en la pestaña Número.

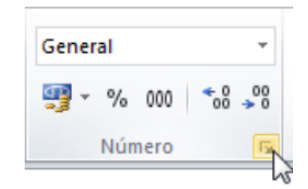

Elegir la opción deseada del recuadro Categoría:

Cliquear en Aceptar y listo.

Al elegir cualquier opción, aparecerá en el recuadro Muestra un modelo de cómo quedará nuestra selección en la celda.

En la Cinta de opciones Formato disponemos

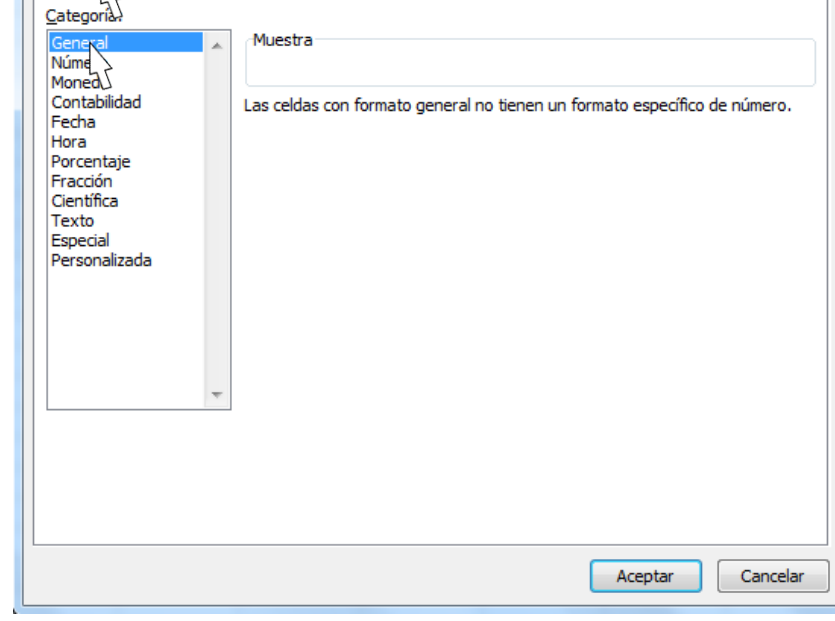

Relleno Proteger

de una serie de botones que nos permitirán modificar el formato de los números de forma más rápida:

Si se hace clic sobre el botón, los números de las celdas seleccionadas se convertirán a formato moneda (el símbolo dependerá de cómo tenemos definido el tipo moneda en la configuración regional de Windows, en nuestro caso sería Q).

 $%$  Para asignar el formato de porcentaje (multiplicará el número por 100 y le añadirá el símbolo %).

000 Para utilizar el formato de millares (con separador de miles y cambio de alineación).

**\*** <sup>8</sup> Para quitar un decimal a los números introducidos en las celdas seleccionadas.

Para añadir un decimal a los números introducidos en las celdas seleccionadas.

**EJERCICIO 04:** tu catedrático(a) te indicará el ejercicio que debes realizar como práctica trabajar los distintos valores numéricos en el programa de Microsoft Excel.

#### **PROTEGER CELDAS**

A parte de la protección mediante contraseñas para los libros de trabajo, el programa de Microsoft Excel ofrece varias órdenes para proteger las celdas del libro. Para ello tenemos que realizar dos operaciones: la primera que consiste en proteger las celdas que no queremos que sufran variaciones, y la segunda que consiste en proteger la hoja.

En caso una celda esté bloqueada no podrá sufrir variaciones. En realidad por defecto todas las celdas se encuentran protegidas o bloqueadas con el fin de que no sufran cambios inesperados, pero no nos damos cuenta ya que la hoja no está protegida.

Para desbloquear las celdas que queremos variar en algún momento sigue los siguientes pasos:

- **1.** Seleccionar el rango de celdas que queremos desbloquear para poder realizar variaciones.
- **2.** Seleccionar la pestaña Inicio.
- **3.** Hacer clic sobre la flecha que se encuentra bajo la sección Fuente.
- **4.** Hacer clic sobre la pestaña Proteger.
- **5.** Aparecerá la ficha de la derecha:

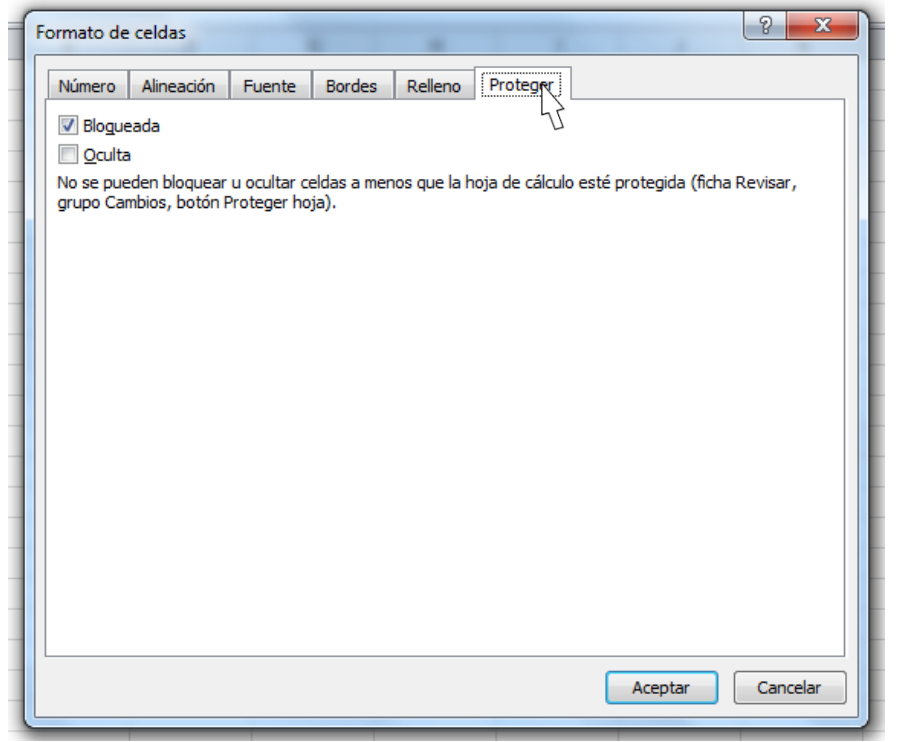

- **a.** Desactivar la casilla Bloqueada y Hacer clic sobre el botón Aceptar.
- **b.** Si se activa la casilla Oculta, lo que se pretende es que la fórmula o el valor de la celda no se pueda visualizar en la barra de fórmulas.

# **PROTECCIÓN DE LA HOJA ELECTRÓNICA**

Las operaciones de la ficha Proteger no tienen efecto si no protegemos la Hoja Electrónica**,** por lo tanto a continuación tendremos que realizar los siguientes pasos:

- **1.** Seleccionar la pestaña Revisar.
- **2.** Hacer clic sobre la opción Proteger Hoja que se encuentra en la sección Cambios.

Aparecerá el cuadro de diálogo Proteger hoja:

- **1.** Dejar activada la casilla Proteger hoja y contenido de celdas bloqueadas para proteger el contenido de las celdas de la hoja activa.
- **2.** Activar las opciones deseadas de la casilla Permitir a los usuarios de esta hoja de cálculo para que no tenga efecto la protección para la modificación seleccionada y desactivarla para tener en cuenta la protección.
- **3.** Si queremos asignar una contraseña para que solamente pueda desproteger la hoja la persona que sepa la contraseña, escribirla en el recuadro **Contraseña**.

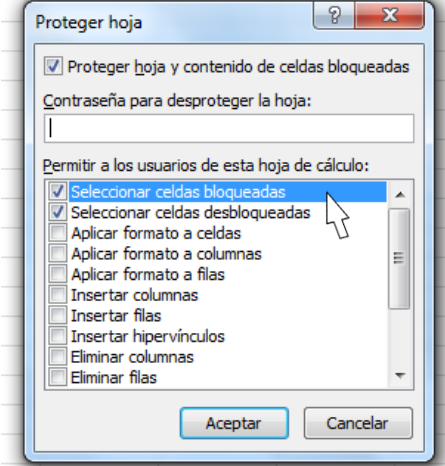

- **4.** Hacer clic sobre el botón **Aceptar**.
- **5.** Si hemos ingresado alguna contraseña, pedirá confirmación de ella, por lo tanto tendremos que volver a escribirla y hacer clic sobre el botón **Aceptar**.

A partir de ahora la hoja activa se encuentra protegida, por lo que no se podrán modificar aquellas celdas bloqueadas en un principio. Si queremos desproteger la hoja, volveremos a realizar los mismos pasos que en la protección, es decir:

- **1.** Seleccionar la pestaña **Revisar**.
- **2.** Hacer clic sobre el botón **Desproteger hoja** que se encuentra en la sección **Cambios**.
- **3.** Si habíamos asignado una contraseña nos la pedirá, por lo que tendremos que escribirla y hacer clic sobre el botón **Aceptar**. Si no había contraseña asignada, automáticamente la desprotege.

EJERCICIO 05: con la ayuda de tu catedrático(a) realiza el siguiente ejercicio. Vamos a crear una hoja como la que tenemos en el libro *Borrado* de la carpeta *Ejercicios* del curso.

- Si no tienes abierto el programa de Microsoft Excel, ábrelo para realizar el ejercicio.
- $\checkmark$  Empieza un nuevo libro.
- Sitúate en la celda *A1* y escribe *BORRADO DE CELDAS*
- Sitúate en la celda *A2* y escribe *Texto*
- Escribe *Número* en la celda A3.
- Selecciona el rango *A2:A3*.
- Selecciona la pestaña **Inicio**.
- Haz clic en el botón **Centrar**, del grupo **Alineación**.
- Escribe *Esto es una prueba* en la celda *A4*.
- Sitúate en la celda *C3* y escribe *Cuidado con el borrado*
- Cambia el tamaño de fuente de la celda **A1** a **16** puntos, y pónle **negrita** utilizando los botones  $\begin{vmatrix} 11 & -1 \end{vmatrix}$  **N**
- Pon un **color de fondo** al rango *A2:A3*. Selecciona el rango y utiliza
- Coloca un *contorno de línea doble Azul* alrededor del rango *B6:D6*. Para ello:
	- Selecciona el rango.
	- Abre el cuadro de diálogo **Formato de celdas**.
	- En la pestaña **Bordes** selecciona el **Color** *azul*, el **Tipo de línea** *doble*, y selecciona el botón **Contorno**.

Pon a la celda **A4 negrita** y **tamaño 12** puntos utilizando los botones  $\mathbf{N}$   $\mathbf{v}$   $\begin{bmatrix} 11 & -1 \end{bmatrix}$ 

- Escribe en *B5 AAA* y en *C5 BBB*.
- Escribe en *B6 1000,25*, en *C6 0,15* y en *D6 =B6\*C6*.
- √ Pon a la celda **B6** el formato de número **Moneda con 2 decimales** con el icono <sup>|</sup> → , a la celda *C6* el formato **Porcentaje** con el icono <sup>%</sup>, y a la celda *D6* Número con 2 decimales disminuyendo el número de decimales con el icono  $\overline{z}$ .

- Centrar la celda **C5** con el botón  $\equiv$
- $\checkmark$  Pon en **cursiva** la celda **B5** con el botón  $\mathbf{K}$ .
- Guarda el libro de trabajo como *Borrado2* en la carpeta *Mis documentos* del disco duro.
- $\checkmark$  Cierra el libro de trabajo.

**EJERCICIO 06:** repite el ejercicio anterior sin utilizar los botones de la Cinta de Opciones y buscando las opciones en el cuadro de diálogo **Formato de celdas**.

# **FUNCIONES Y FORMULAS EN EXCEL**

Las funciones de hojas de cálculo se categorizan según su función. Haga clic en una categoría para explorar sus funciones. O pulse Ctrl+F para buscar una función escribiendo las primeras letras o una palabra descriptiva. Para obtener información detallada sobre una función, haga clic en su nombre en la primera columna.

# **PARTES DE UNA FÓRMULA DE EXCEL**

Una fórmula también puede contener lo siguiente: funciones, referencias, operadores y constantes.

- **1.** Funciones: la función PI() devuelve el valor de pi: 3,142...
- **2.** Referencias: A2 devuelve el valor de la celda A2.
- **3.** Constantes: números o valores de texto escritos directamente en una fórmula, por ejemplo, 2.
- **4.** Operadores: el operador ^ (acento circunflejo) eleva un número a una potencia, y el operador \* (asterisco) multiplica números.

El siguiente ejemplo de la función REDONDEAR, que redondea un número de la celda A10, ilustra la sintaxis de una función.

# **ESTRUCTURA DE UNA FUNCIÓN**

- **1. Estructura:** la estructura de una función comienza por el signo igual (=), seguido por el nombre de la función, un paréntesis de apertura, los argumentos de la función separados por punto y coma y un paréntesis de cierre.
- **2. Nombre de función:** para obtener una lista de funciones disponibles, cliquea en una celda y presiona MAYÚS+F3.
- **3. Argumentos:** los argumentos pueden ser números, texto, valores lógicos como VERDADERO o FALSO, matrices, valores de error como #N/A o referencias de celda. El

argumento que se designe deberá generar un valor válido para el mismo. Los argumentos pueden ser también constantes, fórmulas u otras funciones.

**4. Información sobre herramientas de argumentos:** cuando se escribe la función, aparece una información sobre herramientas con su sintaxis y sus argumentos. Por ejemplo, escriba **=REDONDEAR(** y aparecerá la información. La información sobre herramientas solo aparece para las funciones integradas.

#### **ANIDAR FUNCIONES DE EXCEL**

En algunos casos, puede que deba usar una función como uno de los argumentos de otra función. Por ejemplo, la siguiente fórmula usa una función anidada PROMEDIO y compara el resultado con el valor 50.

La función PROMEDIO y la función SUMA están anidadas dentro de la función SI.

# **REFERENCIAS EN FÓRMULAS DE EXCEL**

Una referencia identifica una celda o un rango de celdas en una hoja de cálculo e indica a Excel dónde debe buscar los valores o los datos que desea usar en una fórmula. Las referencias permiten usar datos de distintas partes de una hoja de cálculo en una fórmula, o bien usar el valor de una celda en varias fórmulas. También puede hacerse referencia a las celdas de otras hojas en el mismo libro y de otros libros. Las referencias a celdas de otros libros se denominan vínculos o referencias externas.

**Estilo de referencia A1:** de manera predeterminada, Excel usa el estilo de referencia A1, que se refiere a las columnas con letras (de A a XFD, para un total de 16.384 columnas) y a las filas con números (del 1 al 1.048.576). Estas letras y números se denominan encabezados de fila y de columna. Para hacer referencia a una celda, escriba la letra de la columna seguida del número de fila. Por ejemplo, B2 hace referencia a la celda en la intersección de la columna B y la fila 2.

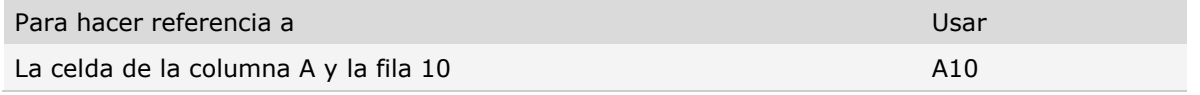

**REDONDEAR (A10** REDONDEAR (número; núm\_decimales)

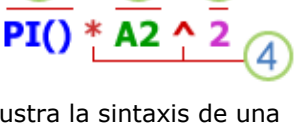

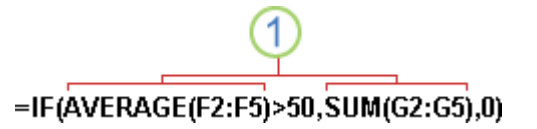

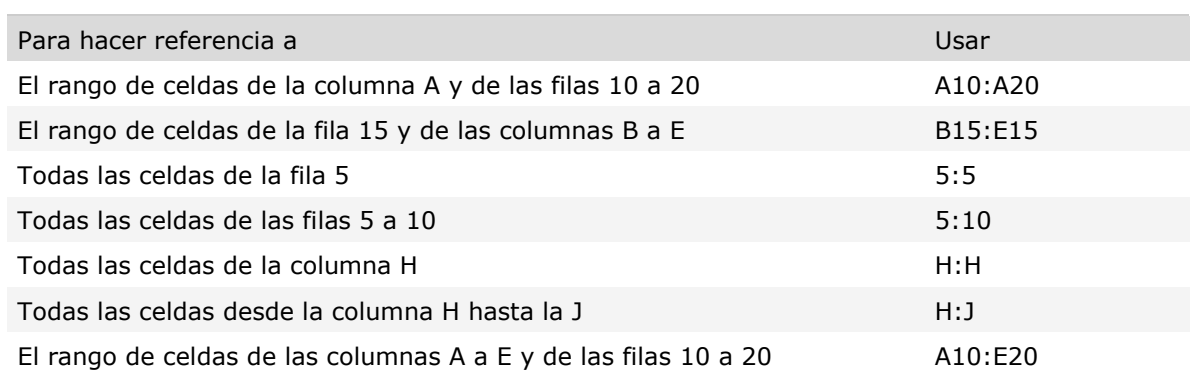

**Hacer referencia a otra hoja de cálculo:** en el siguiente ejemplo, la función PROMEDIO calcula el valor promedio del rango B1:B10 en la hoja de cálculo denominada Marketing del mismo libro.

# **Referencia a un rango de celdas de otra hoja de cálculo del mismo libro:**

- **1.** Se refiere a la hoja de cálculo Marketing
- **2.** Se refiere al rango de celdas entre B1 y B10, ambas incluidas

**3.** Separa la referencia de hoja de cálculo de la referencia del rango de celda

Diferencia entre referencias absolutas, relativas y mixtas

**Referencias relativas:** una referencia relativa en una fórmula, como A1, se basa en la posición relativa de la celda que contiene la fórmula y de la celda a la que hace referencia. Si cambia la posición de la celda que contiene la fórmula, cambia la referencia. Si se copia o se rellena la fórmula en filas o columnas, la referencia se ajusta automáticamente. De forma predeterminada, las nuevas fórmulas usan referencias relativas.

Por ejemplo, si copia o rellena una referencia relativa de la celda B2 en la celda B3, se ajusta automáticamente de  $= A1$  a  $= A2$ .

#### **Fórmula copiada con referencia relativa**

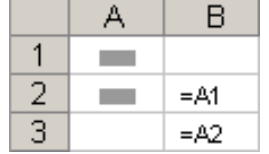

**Referencias absolutas:** una referencia de celda absoluta en una fórmula, como \$A\$1, siempre hace referencia a una celda en una ubicación específica. Si cambia la posición de la celda que contiene la fórmula, la referencia absoluta permanece invariable. Si se copia la fórmula en filas o columnas, la referencia absoluta no se ajusta. De forma predeterminada, las nuevas fórmulas usan referencias relativas, de modo que puede resultar necesario cambiarlas a referencias absolutas. Por ejemplo, si copia una referencia absoluta de la celda B2 en la celda B3, permanece invariable en ambas celdas: =\$A\$1.

#### **Fórmula copiada con referencia absoluta**

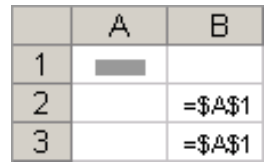

**Referencias mixtas:** Una referencia mixta tiene una columna absoluta y una fila relativa, o una fila absoluta y una columna relativa. Una referencia de columna absoluta adopta la forma \$A1, \$B1, etc. Una referencia de fila absoluta

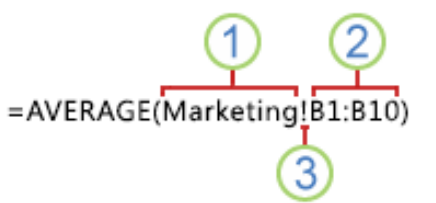

adopta la forma A\$1, B\$1, etc. Si cambia la posición de la celda que contiene la fórmula, se cambia la referencia relativa y la referencia absoluta permanece invariable. Si se copia o rellena la fórmula en filas o columnas, la referencia relativa se ajusta automáticamente y la referencia absoluta no se ajusta. Por ejemplo, si se copia o rellena una referencia mixta de la celda A2 en B3, se ajusta de =A\$1 a =B\$1.

#### **Fórmula copiada con referencia mixta**

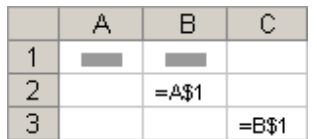

#### **REFERENCIA 3D**

**Hacer referencia de manera conveniente a varias hojas de cálculo**: si desea analizar los datos de la misma celda o del mismo rango de celdas en varias hojas de cálculo dentro del libro, use una referencia 3D.

Una referencia 3D incluye la referencia de celda o de rango, precedida de un rango de nombres de hoja de cálculo. Excel usará las hojas de cálculo almacenadas entre los nombres inicial y final de la referencia. Por ejemplo, =SUMA(Hoja2:Hoja13!B5) agrega todos los valores contenidos en la celda B5 en todas las hojas de cálculo comprendidas entre la Hoja 2 y la Hoja 13, ambas incluidas.

- $\checkmark$  Pueden usarse referencias 3D a las celdas de otras hojas para definir nombres y crear fórmulas mediante las siguientes funciones: SUMA, PROMEDIO, PROMEDIOA, CONTAR, CONTARA, MAX, MAXA, MIN, MINA, PRODUCTO, DESVEST.P, DESVEST.M, DESVESTA, DESVESTPA, VAR.P, VAR.S, VARA y VARPA.
- $\checkmark$  No pueden usarse referencias 3D en fórmulas de matriz.
- No pueden usarse referencias 3D con el operador de intersección (un solo espacio) o en fórmulas que usen una intersección implícita.

**Qué ocurre cuando se mueven, copian, insertan o eliminan hojas de cálculo:** los siguientes ejemplos explican lo que ocurre cuando mueve, copia, inserta o elimina hojas de cálculo incluidas en una referencia 3D. En los ejemplos se usa la fórmula =SUMA(Hoja2:Hoja6!A2:A5) para sumar las celdas A2 a A5 desde la hoja 2 hasta la hoja 6.

- **Insertar o copiar** Si se insertan o se copian hojas entre la Hoja2 y la Hoja6 del libro (las extremas en este ejemplo), Excel incluirá en los cálculos todos los valores en las celdas de la A2 a la A5 de las hojas que se hayan agregado.
- **Eliminar** Si se eliminan hojas entre la Hoja2 y la Hoja6, Excel eliminará de los cálculos los valores de las mismas.
- **Mover** Si se mueven hojas situadas entre la Hoja2 y la Hoja6 a una ubicación situada fuera del rango de hojas al que se hace referencia, Excel eliminará de los cálculos los valores de dichas hojas.
- **Mover un punto final** Si se mueve la Hoja2 o la Hoja6 a otra ubicación en el mismo libro, Excel ajustará los cálculos para que integren el nuevo rango de hojas que exista entre ellas.
- **Eliminar un punto final** Si se elimina la Hoja2 o la Hoja6, Excel ajustará los cálculos para que integren el nuevo rango de hojas que exista entre ellas.

LIMPORTANTE! Antes de continuar aprendiendo más del programa Microsoft Excel, tu catedrático/a haciendo uso de equipo de proyección y de una Tableta o Computador Personal que se le proporcione en la Dirección del CBS, deberá escanear el Código QR correspondiente a cada una de las diez funciones más usadas en Microsoft Excel y proyectar el vídeo tutorial en el salón de laboratorio; para que puedas practicar con su ayuda, cada una de los ejercicios expuestos en cada uno de los vídeos. Así también, los ejercicios que él/ella te indique realizar en el laboratorio y/o en casa.

# **FUNCIONES BÁSICAS EN EXCEL**

**FUNCIÓN SUMA:** esta función se utiliza para agregar los valores de las celdas.

**FUNCIÓN SI:** con esta función se puede devolver un valor si una condición es verdadera y otro valor si es falsa.

**FUNCIÓN BUSCAR:** podemos utilizar esta función al momento de que sea necesario buscar en una sola fila o columna y encontrar un valor desde la misma posición en una segunda fila o columna. Por ejemplo, supongamos que sabe el número de pieza para una parte automática, pero no sabe el precio. Puede utilizar la función BUSCAR para devolver el precio en la celda H2 al introducir el número de la parte automática en la celda H1. Con los precios en Dólares.

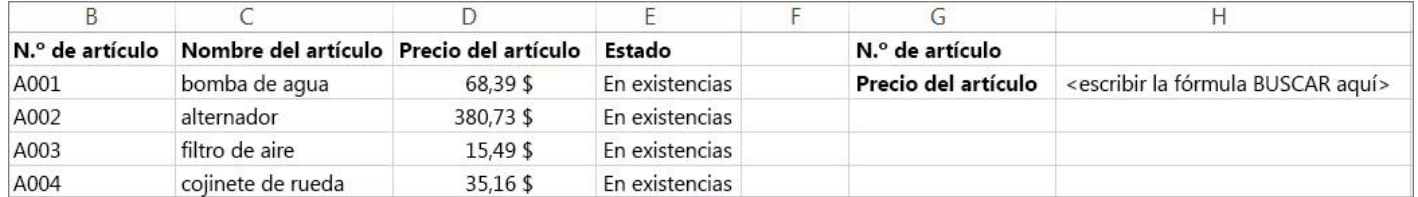

Puedes utilizar BUSCARV para buscar una fila o columna, o en varias filas y columnas (como lo sería una tabla). Esta sería una versión notablemente mejorada de la función BUSCAR.

Las búsquedas pueden realizarse de la siguiente manera:

**1. Forma Vectorial:** este formulario de BUSCAR puede utilizarse para realizar la búsqueda fila o columna para un valor. Utiliza esta forma en caso desee especificar el rango que contiene los valores que desea buscar. Por ejemplo, si desea buscar un valor en la columna A, baje hasta la fila 6.

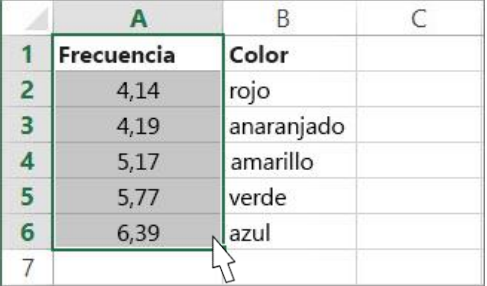

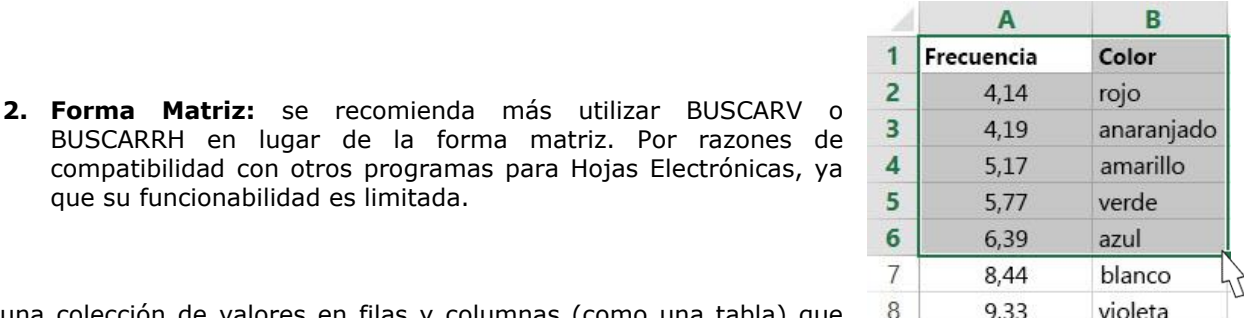

Una matriz es una colección de valores en filas y columnas (como una tabla) que desea buscar. Por ejemplo, si quieres buscar las columnas A y B, baje hasta la fila 6.

que su funcionabilidad es limitada.

BUSCAR te devolverá la coincidencia más cercana. Para usar la forma de matriz, los datos tienen que ordenarse.

Mediante el Código QR tu catedrático/a podrá realizar lo indicado anteriormente. En este caso, se explicará mediante un vídeo tutorial cómo utilizar la función BUSCARV.

En este vídeo podrás identificar que el soporte de Microsoft indica que es aplicable a distintas versiones de Excel, por lo tanto no encontrarás ningún inconveniente al momento de realizar la práctica que tu catedrático/a te indique.

# **FUNCIÓN BUCARAH**

Esta función busca un valor en la fila superior de una tabla o una matriz de valores y devuelve un valor en la misma columna de una fila especificada en la tabla o matriz. Puedes utilizar BUSCARH cuando los valores de comparación se encuentren en una fila en la parte superior de una tabla de datos y desees encontrar información que se encuentre dentro de un número especificado de filas.

La H de BUSCARH significa "Horizontal". Esta función tiene la siguiente sintaxis:

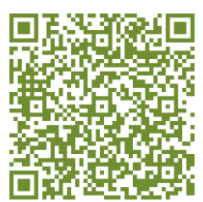

BUSCARH (valor\_buscado, matriz\_buscar\_en, indicador\_filas, [ordenado])

La sintaxis de la función BUSCARH tiene los siguientes argumentos:

- **Valor\_buscado** Obligatorio. Es el valor que se busca en la primera fila de la tabla. Valor\_buscado puede ser un valor, una referencia o una cadena de texto.
- **Matriz\_buscar\_en** Obligatorio. Es una tabla de información en la que se buscan los datos. Use una referencia a un rango o el nombre de un rango.
	- Los valores de la primera fila del argumento matriz buscar en pueden ser texto, números o valores lógicos.
	- Si ordenado es VERDADERO, los valores de la primera fila de matriz\_buscar\_en deben colocarse en orden ascendente: ...-2, -1, 0, 1, 2,..., A-Z, FALSO, VERDADERO; de lo contrario, BUSCARH puede devolver un valor incorrecto.
	- Si ordenado es FALSO, no es necesario ordenar matriz buscar en.
	- Las mayúsculas y minúsculas del texto son equivalentes.
	- Ordenar los valores en orden ascendente, de izquierda a derecha.
- **Indicador\_filas** Obligatorio. Es el número de fila en matriz\_buscar\_en desde el cual debe devolverse el valor coincidente. Si indicador\_filas es 1, devuelve el valor de la primera fila en matriz\_buscar\_en; si indicador\_filas es 2, devuelve el valor de la segunda fila en matriz\_buscar\_en y así sucesivamente. Si indicador\_filas es menor que 1, BUSCARH devuelve el valor de error #¡VALOR!; si indicador\_filas es mayor que el número de filas en matriz\_buscar\_en, BUSCARH devuelve el valor de error #¡REF!.
- **Ordenado Opcional.** Es un valor lógico que especifica si BUSCARH debe localizar una coincidencia exacta o aproximada. Si lo omite o es VERDADERO, devolverá una coincidencia aproximada. Es decir, si no encuentra ninguna coincidencia exacta, devolverá el siguiente valor mayor que sea inferior a valor\_buscado. Si es FALSO, BUSCARH encontrará una coincidencia exacta. Si no encuentra ninguna, devolverá el valor de error #N/A.

Si BUSCARH no logra encontrar valor buscado y ordenado es VERDADERO, usa el mayor valor que sea menor que valor\_buscado.

Si valor\_buscado es menor que el menor valor de la primera fila de matriz\_buscar\_en, BUSCARH devuelve el valor de error #N/A.

Si ordenado es FALSO y valor\_buscado es un valor de texto, puede usar los caracteres comodín de signo de interrogación (?) y asterisco (\*) en el argumento valor\_buscado. El signo de interrogación corresponde a un solo carácter cualquiera y el asterisco equivale a cualquier secuencia de caracteres. Para buscar un signo de interrogación o un asterisco, escriba una tilde  $(\sim)$  antes del carácter.

EJERCICIO 07: con la ayuda de tu catedrático(a), luego de ingresar al programa de Microsoft Excel debes crear una tabla como aparece a continuación:

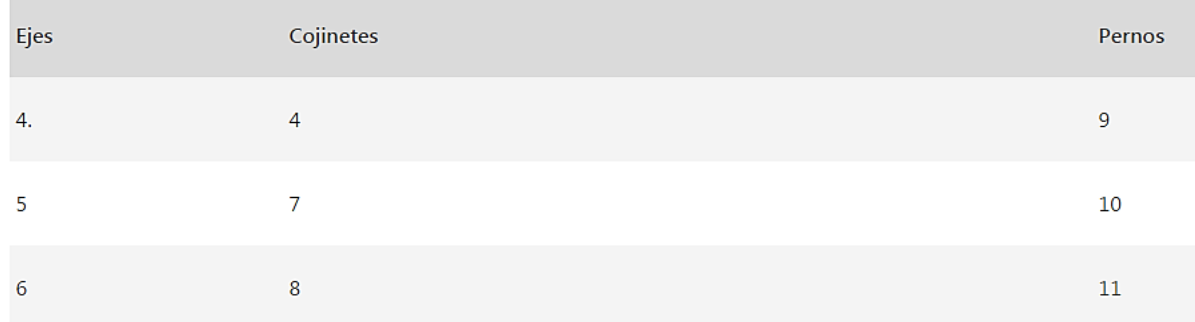

Copia los datos de ejemplo en la tabla siguiente y pegarlos en la celda A1 de una hoja de cálculo nueva de Excel. Para que las fórmulas muestren los resultados, debes seleccionarlas, presiona F2 y luego cliquea en ENTRAR. Si lo necesitas, puedes ajustar el ancho de las columnas para ver todos los datos.

Hazlo de la siguiente manera:

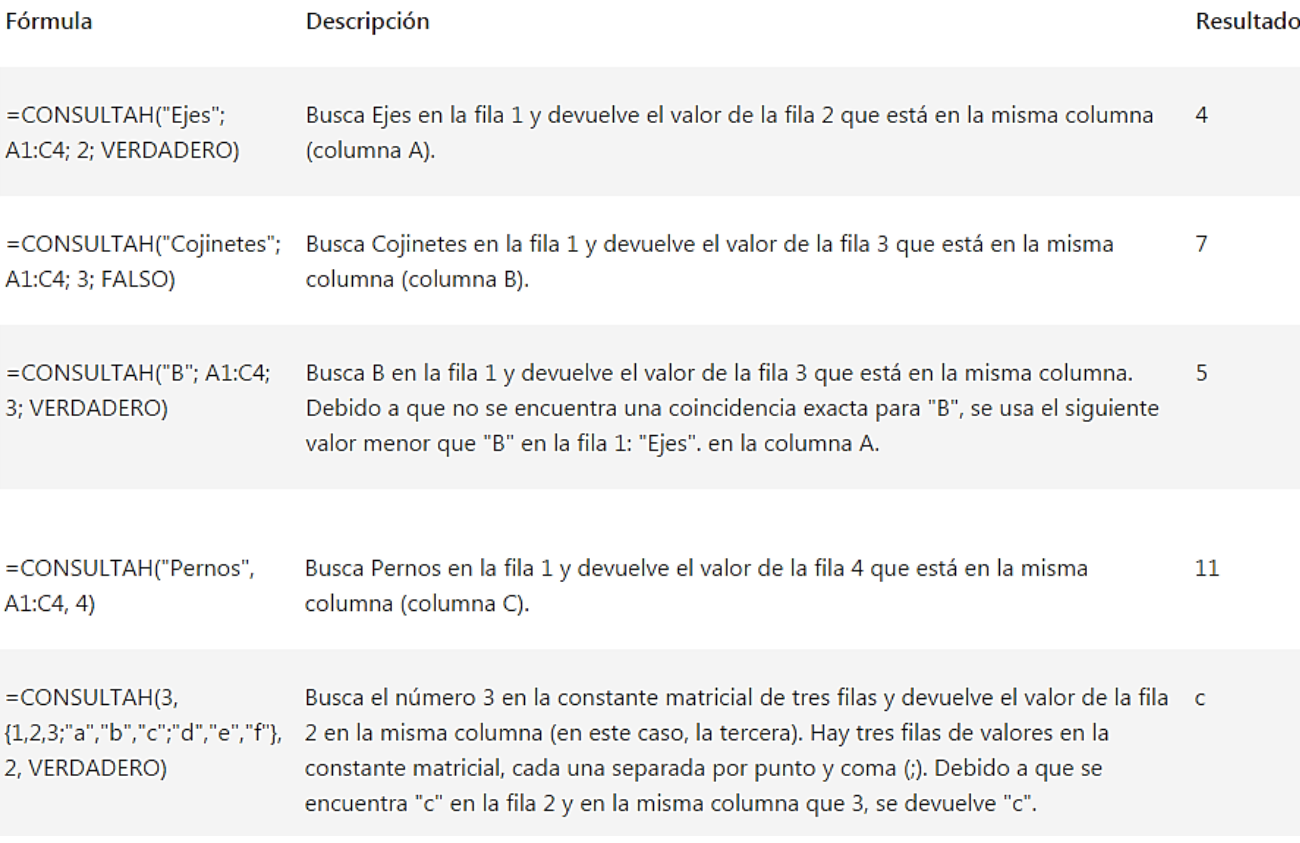

**FUNCIÓN CONSULTAV:** puedes utilizar esta función al momento de que necesites encontrar elementos en una tabla o en un rango por filas. Por ejemplo, al momento busques los apellidos de un empleado por su número de empleado, o encuentres su número de teléfono mediante la búsqueda de sus apellidos (como en un listín telefónico).

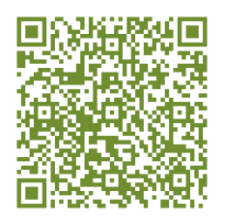

**FUNCIÓN COINCIDIR:** puedes utilizar esta opción para buscar un elemento en un rango de celdas y después devolver la posición relativa de dicho elemento en el rango. Por ejemplo, si el rango A1:A3 contiene los valores 5, 7 y 38, la fórmula =COINCIDIR(7,A1:A3,0) devuelve el número 2, porque 7 es el segundo elemento del rango.

**FUNCIÓN ELEGIR:** puedes utilizar esta función para seleccionar uno de los 254 valores posibles a partir del rango del argumento índice. Por ejemplo, si valor1 a valor7 son los días de la semana, ELEGIR devuelve uno de los días cuando se usa un número entre 1 y 7 como argumento núm\_índice.

**FUNCIÓN FECHA:** puedes utilizar esta función para devolver el número de serie secuencial que representa una fecha determinada. Esta función es muy útil en situaciones en las que el año, el mes y el día se proporcionan mediante fórmulas o referencias de celda. Por ejemplo, es posible que tenga una hoja de cálculo con fechas en un formato que Excel no reconoce, como AAAAMMDD.

Ahora bien, puedes utilizar la función **SIFECHA** para calcular el número de días, meses o años entre dos fechas.

Excel realiza estas operaciones usando fórmulas en las celdas. Una fórmula realiza cálculos u otras acciones con los datos de su hoja de cálculo. Una fórmula siempre empieza con un signo igual (=), seguido de números, operadores matemáticos (como los signos de más y menos) y funciones, que pueden ampliar el poder de una fórmula.

Por ejemplo

La siguiente fórmula multiplica 2 por 3 y, después, suma 5 al resultado para dar con la respuesta, 11. =2\*3+5

La siguiente fórmula usa la función PAGO, para calcular el pago de una hipoteca (1.073,64 dólares), basado en un tipo de interés del 5 por ciento (5 % dividido entre 12 meses es igual al tipo de interés mensual) durante un período de 30 años (360 meses) para un préstamo de 200.000 dólares: =PAGO(0,05/12.360,200000)

A continuación, se ofrece una muestra de los tipos de fórmulas que se pueden escribir en una hoja de cálculo.

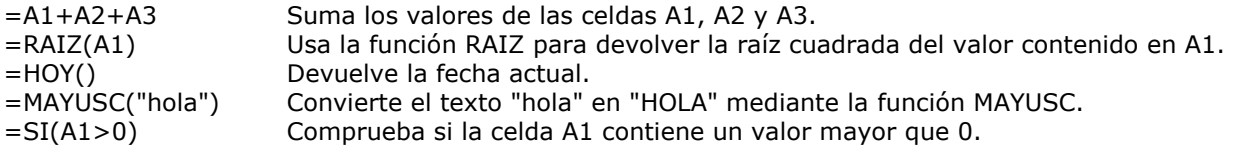

#### **USO DE NOMBRES EN EXCEL**

Puedes crear nombres definidos para poder representar las celdas, rangos de celdas, fórmulas, valores constantes o tablas que se encuentren en la Hoja Electrónica de Excel.

Un nombre es una abreviación con significado que facilita el propósito de una referencia de celda, una constante, una fórmula o una tabla que pueda ser difícil de comprender a primera vista. En la siguiente información se muestran ejemplos comunes de nombres y cómo pueden mejorar la claridad y la comprensión.

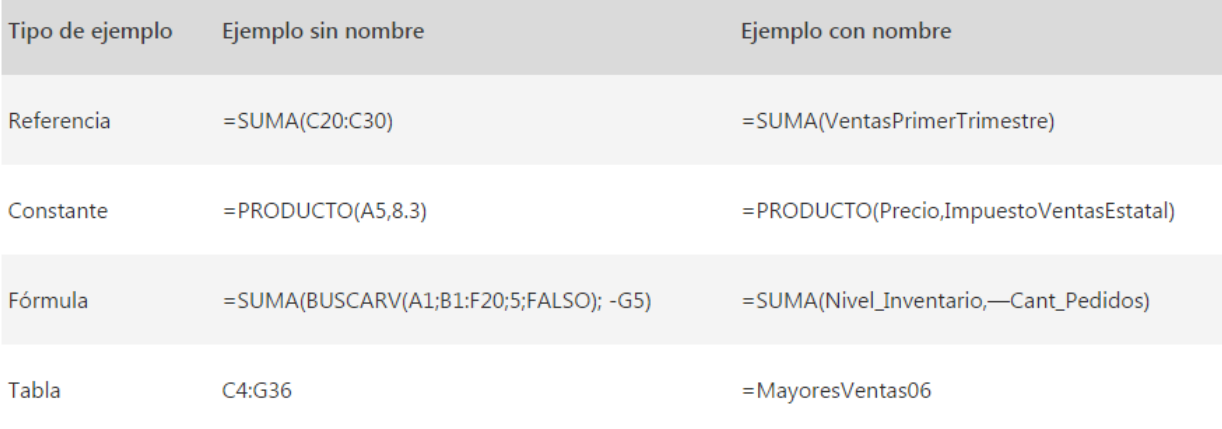

Existen varios tipos de nombres que se pueden crear y utilizar.

**Nombre definido:** nombre que representa el valor de una celda, un rango de celdas, una fórmula o una constante. Puedes crear tu propio nombre definido, aunque programa de Microsoft Excel en ocasiones lo hace automáticamente, por ejemplo cuando se establece un área de impresión.

**Nombre de tabla:** nombre de una tabla de Excel, que es una colección de datos sobre un tema concreto que están almacenados en registros (filas) y campos (columnas). Excel crea un nombre de tabla de Excel predeterminado Tabla1, Tabla2,..., cada vez que insertes una tabla de Excel, pero con la opción de poder cambiarle el nombre a la tabla para que tenga más significado.

#### **REGLAS DE SINTAXIS DE NOMBRES**

A continuación se enumeran las reglas de sintaxis que necesita conocer para crear y modificar nombres:

 **Caracteres válidos:** al primer carácter de un nombre debe ser una letra, un carácter de subrayado (\_) o una barra invertida (\). El resto de los caracteres del nombre pueden ser letras, números, puntos y caracteres de subrayado.

Sugerencia: No se pueden utilizar las letras mayúsculas y minúsculas "C", "c", "R" o "r" como nombre definido, ya que todas ellas se utilizan como una abreviatura para seleccionar una fila o columna para la celda seleccionada al escribirlas en un cuadro de texto Nombre o Ir a.

 **Referencias de celdas no permitidas:** los nombres no pueden ser idénticos a una referencia de celda, como Z\$100 o R1C1.

- **Los espacios no son válidos:** los espacios no están permitidos como parte de un nombre. Debemos emplear el carácter de subrayado (\_) y el punto (.) como separadores de palabra, por ejemplo Impuesto\_Ventas o Primer.Trimestre.
- **Longitud del nombre:** un nombre puede contener hasta 255 caracteres.
- **Distinción de mayúsculas y minúsculas:** los nombres pueden incluir letras en mayúscula y minúscula. Excel no distingue entre caracteres en mayúscula y minúscula en los nombres. Por ejemplo, si ha sido creado el nombre Ventas y luego crea otro nombre VENTAS en el mismo libro, Excel pedirá que selecciones un nombre único.

EJERCICIO 08: con la ayuda de tu catedrático(a) y en casa realiza los pasos que a continuación aprenderás. Esto con el fin de que aprendas a utilizar Nombres en las Fórmulas que utilices durante tu trabajo en la Hoja Electrónica de Excel.

*Recuerda que puede serte muy útil para realizar ejercicios de Estadística o Contabilidad.*

Cuando hacemos referencia a una celda utilizamos su dirección: columna y fila, pero Excel nos permite crear nombres para referirnos a esa misma celda o rango de celdas. Después de definir un nombre lo podremos utilizar dentro de nuestras fórmulas.

La manera más sencilla de crear un nombre es utilizar el *cuadro de nombres* que se encuentra en la cinta de fórmulas.

El procedimiento es muy simple, solamente seleccionamos la celda y escribimos su nombre dentro del cuadro de nombres:

Lo mismo podemos hacer para un rango de celdas. Selecciona todas las celdas del rango y escribimos su nombre:

# **ADMINISTRADOR DE NOMBRES EN EXCEL**

Una vez que hayas creado varios nombres podrás administrarlos

utilizando el *Administrador de nombres*. Este comando lo encontrarás en la ficha Fórmulas dentro del grupo Nombres definidos. Al pulsar el botón se mostrará el cuadro de diálogo *Administrador de nombres*:

> $\begin{array}{|c|c|c|}\hline 2 & \mathbf{x} \\\hline \end{array}$ Administrador de nombres Nuevo... Editar... Eliminar Filtro \* Ámbito Nombre Valor Se refiere a Comentario Comisión **Ventas** {"\$27,447.00";"\$37... = Hoja 1! \$B\$4: \$B\$6 Libro Se refiere a:  $\|\times\|$  -Hoja 1!\$8\$1 医 Cerrar

Desde este cuadro de diálogo podrás editar y eliminar los nombres previamente creados. También podrás crear nuevos nombres al pulsar el botón Nuevo. Podemos utilizar los nombres en Excel dentro de nuestras fórmulas y de esta manera hacer que la fórmula sea más fácil de entender. En el siguiente ejemplo se te muestra el cálculo del porcentaje de comisión que le corresponde a Angélica por las ventas realizadas durante el primer trimestre del año:

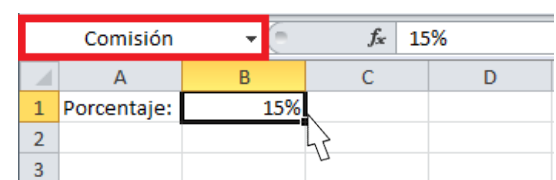

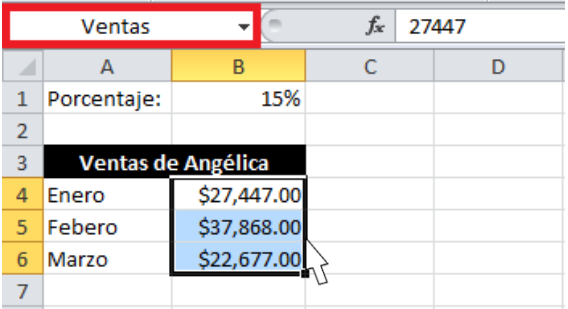

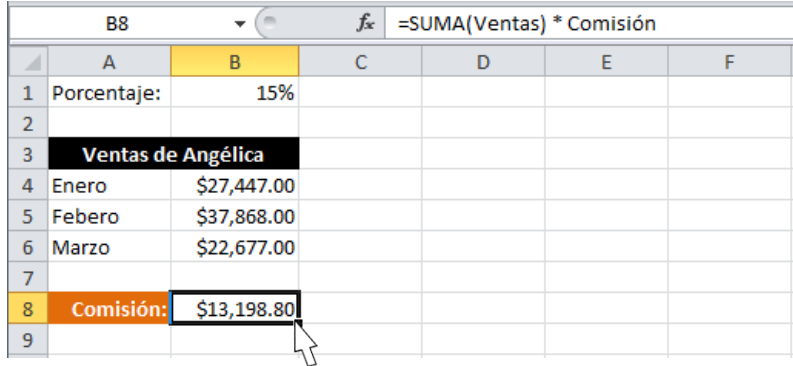

Observa que en la fórmula he utilizado la función SUMA para obtener el total de las ventas.

La fórmula SUMA(Ventas) equivale a tener la fórmula SUMA(B4:B6) pero ya que dicho rango tiene un nombre asignado es posible utilizarlo en lugar de la dirección.

Finalmente el resultado de la suma es multiplicado por el nombre *Comisión* que corresponde a la celda B1.

De esta manera podemos decir que la fórmula:

=SUMA(Ventas) \* Comisión

es equivalente a tener la siguiente fórmula:

 $=$ SUMA(B4:B6)  $*$  B1

El uso de nombres en Excel hará más fácil la comprensión de las fórmulas mientras trabajes en las Hojas Electrónicas y serán de ayuda para cualquier otra persona que necesite revisar o auditar fórmulas. Utiliza esta propiedad de Excel para mejorar tu productividad con la herramienta.

Excel nos permite poner nombre a los rangos de celdas para que podamos identificar adecuadamente al utilizarlos en nuestras fórmulas, pero a continuación observa cómo hacer que ese nombre se refiera a un grupo de celdas que va en aumento.

Al definir un nombre de un rango comenzamos por seleccionar los datos y posteriormente asignarles un nombre.

En la imagen observa que he asignado el nombre *MiTabla* al rango de celdas A1:A3:

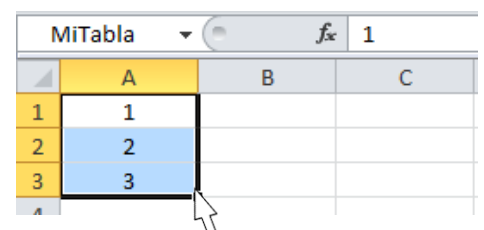

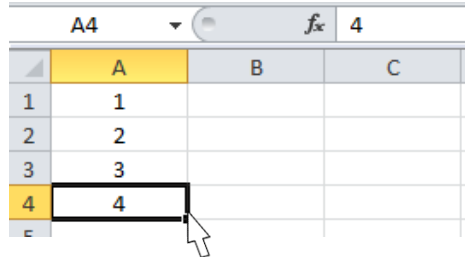

Si agregamos un nuevo dato por debajo del rango definido no se incluirá de manera automática:

Sería necesario redefinir el nombre del rango para incluir la nueva celda. Sin embargo, podemos hacer que un nombre de rango esté definido por una fórmula y de esa manera actualizar automáticamente los datos que deben ser incluidos.

#### **EDITAR EL NOMBRE DE RANGO**

Ahora lo que nos falta es modificar la definición del nombre de rango *MiTabla* para que utilice esta fórmula. Para ello debo ir a la ficha Fórmulas y oprimir el botón *Administrador de nombres*, se mostrará el nombre de rango previamente definido y en el cuadro de texto de la parte inferior se deberá reemplazar su definición por la fórmula anterior:

Con esta nueva definición del rango *MiTabla* no importarán las filas que agreguemos ya que siempre serán consideradas en el rango.

En el siguiente ejemplo, puedes observar cómo se fueron agregando valores nuevos en la columna A y son considerados automáticamente en la suma de la celda D5:

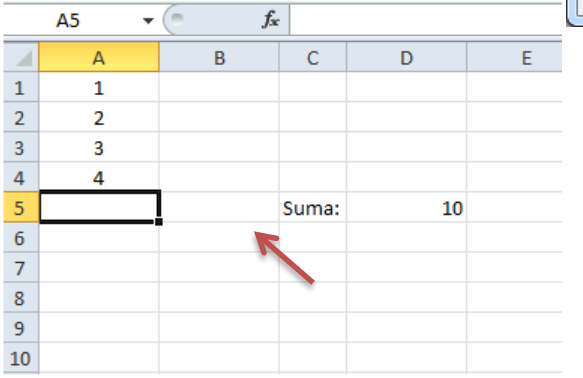

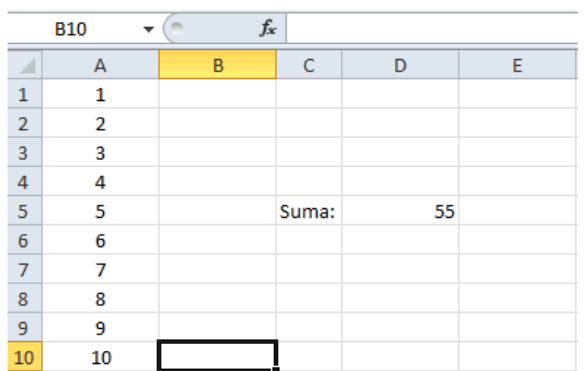

Administrador de nombres

Editar...

Valor

Eliminar

Nuevo...

Nombre

#### **ASIGNAR NOMBRES A CELDAS O RANGOS**

Hasta ahora he utilizado el estilo de referencia A1, para referirme tanto a una celda como a un rango pero también existe la posibilidad de crear un nombre descriptivo que los represente adecuadamente.

#### **ASIGNAR UN NOMBRE A UN RANGO DE CELDAS**

Estos nombres se pueden utilizar dentro de una fórmula para ayudar en la compresión de la misma posteriormente. Para asignar un nombre a una celda sigue los siguientes pasos. Selecciona la celda o rango a la que asignarás un

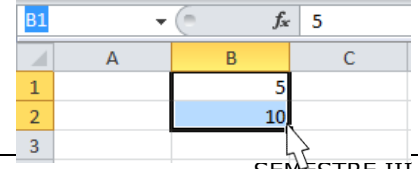

 $\boxed{?}$  X

Filtro \*

Comentario

Ámbito

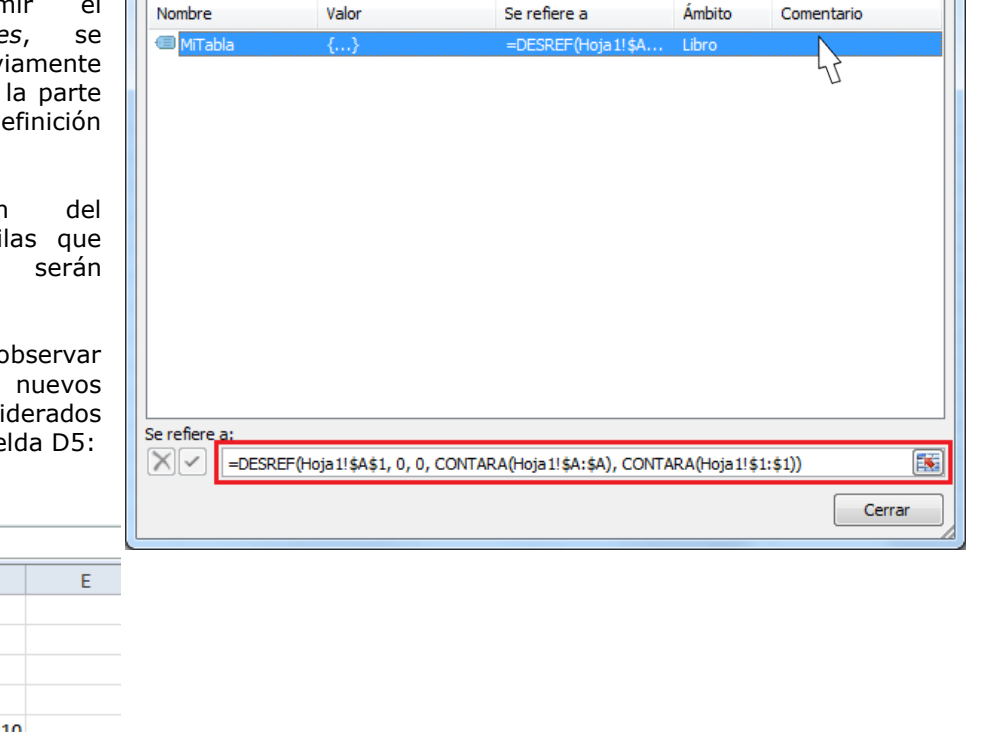

nombre y haz clic en el cuadro **Nombre** que se encuentra en el extremo izquierdo de la barra de fórmulas:

Escribe el nombre que deseas y presiona Entrar.

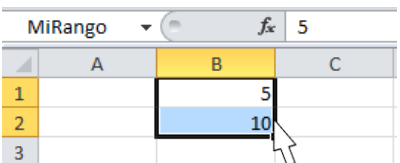

Otra manera de crear un nombre para un rango es desde la ficha Fórmulas y el botón **Asignar nombre**.

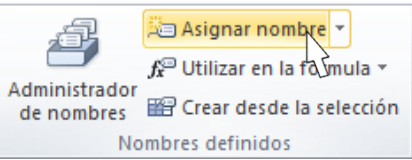

Una vez que hayas seleccionado el rango de celdas oprime este botón y se mostrará el cuadro de diálogo **Nombre nuevo**:

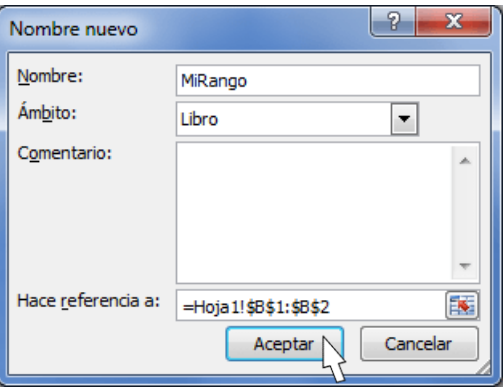

En la caja de texto **Nombre** coloca el nombre que asignarás a la celda o rango y oprime el botón Aceptar.

Utilizando el nombre de la fórmula anterior, en la imagen de abajo podrás observar que Excel interpreta correctamente el nuevo nombre del rango, observa la barra de fórmulas:

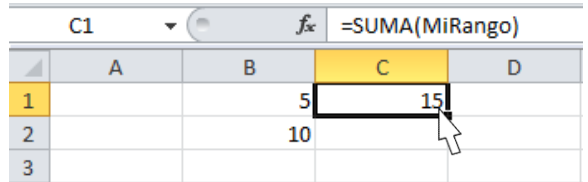

#### **TABLAS DE EXCEL**

Una tabla en Excel es un conjunto de datos organizados en filas o registros, en la que la primera fila contiene las cabeceras de las columnas (los nombres de los campos), y las demás filas contienen los datos almacenados. Es como una tabla de base de datos, de hecho también se denominan listas de base de datos. Cada fila es un registro de entrada, por tanto podremos componer como máximo una lista con 255 campos y 65535 registros.

Las tablas son muy útiles porque además de almacenar información, incluyen una serie de operaciones que permiten analizar y administrar esos datos de forma muy cómoda. Entre las operaciones más interesantes que puedes realizar con las listas tenemos:

- Ordenar la los registros.
- Filtrar el contenido de la tabla por algún criterio.
- Utilizar fórmulas para la lista añadiendo algún tipo de filtrado.
	- Crear un resumen de los datos.
	- $\checkmark$  Aplicar formatos a todos los datos.

En versiones más antiguas de Excel, las tablas se denominaban *Listas de datos*.

Incluso es posible que en algunos cuadros de diálogo, se refiera a las tablas como listas.

En este tema profundizaremos sobre este tipo de tablas.

#### **CREAR UNA TABLA**

Para crear una tabla debes seguir los siguientes pasos:

- Seleccionar el rango de celdas (con datos o vacías) que queremos incluir en la lista.
- Seleccionar del **Tabla** en la pestaña **Insertar**.

Aparecerá a continuación el cuadro de diálogo **Crear tabla**.

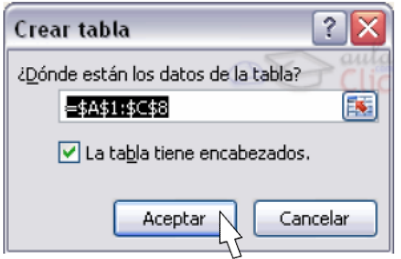

*Fuente: aulaclic.com*

Si te saltas el paso de seleccionar previamente las celdas, lo puedes hacer ahora.

- $\checkmark$  Si en el rango seleccionado hemos incluido la fila de cabeceras (recomendado), activaremos la casilla de verificación **La lista tiene encabezados**.
- Al final hacer clic en **Aceptar**.

Al cerrarse el cuadro de diálogo, podemos ver que en la banda de opciones aparece la pestaña **Diseño**, correspondiente a las **Herramientas de tabla**:

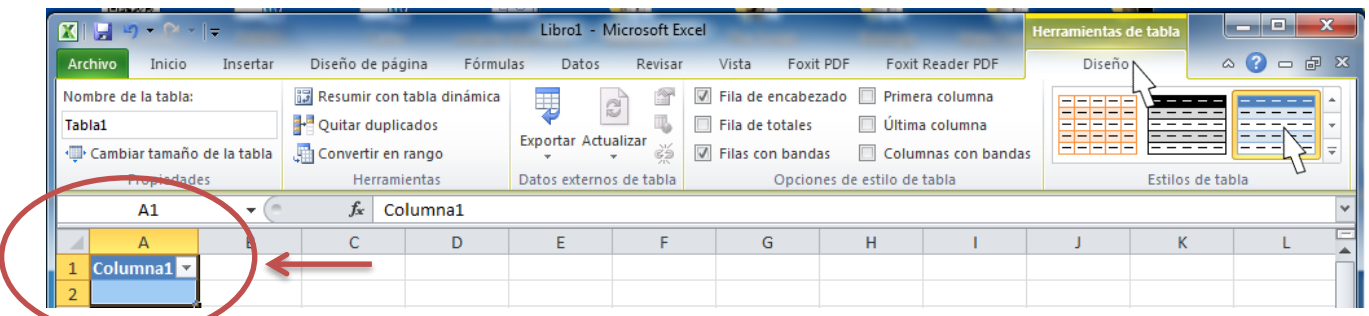

Y en la hoja de cálculo aparece en rango seleccionado con el formato propio de la tabla.

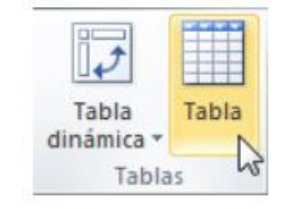

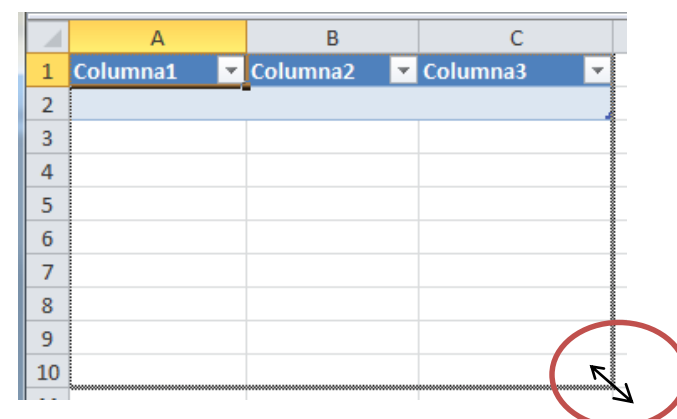

A continuación, se te muestra el ingreso de algún texto en las cabeceras de la tabla que has insertado en Excel.

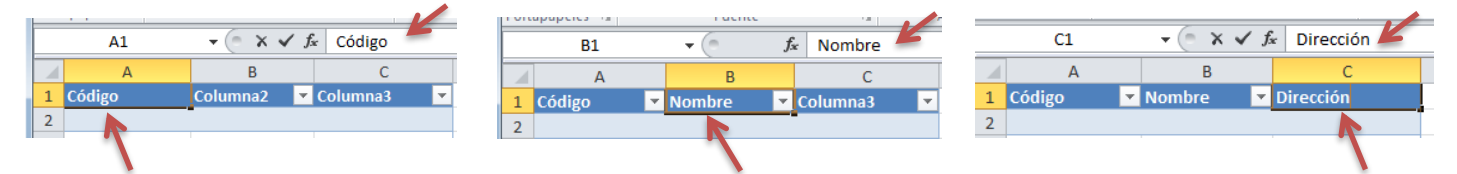

Así queda tu tabla.

a.

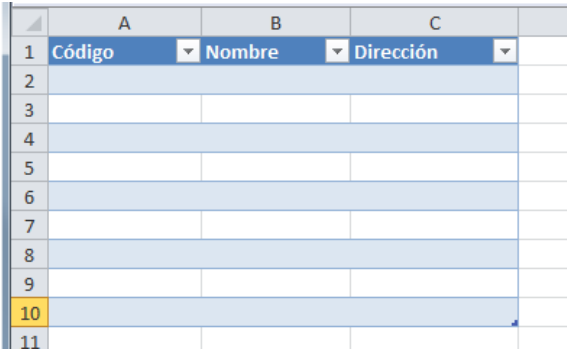

#### **MODIFICAR LOS DATOS DE UNA TABLA**

Para modificar o introducir nuevos datos en la tabla podemos teclear directamente los nuevos valores en ella, o bien podemos utilizar un formulario de datos. Esta segunda opción viene muy bien sobre todo si la lista es muy grande. Veamos un ejemplo, tenemos la siguiente lista con información de tus amig@s.

Un **formulario de datos** es un cuadro de diálogo que permite al usuario escribir o mostrar con facilidad una fila entera de datos (un registro).

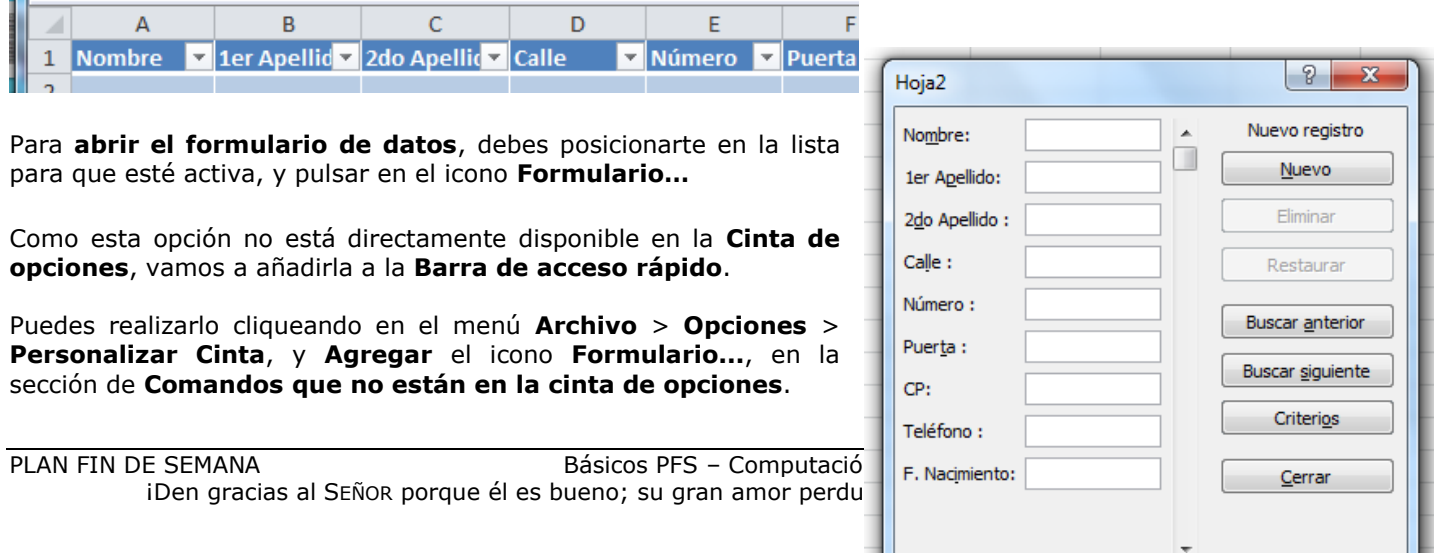

Al crear el formulario, disponemos de siguientes botones:

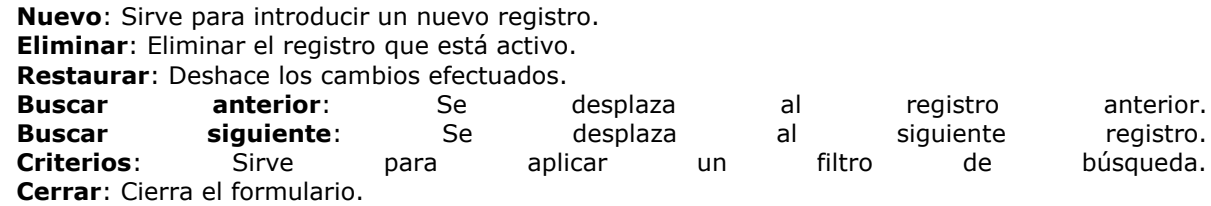

Para **cambiar los datos de un registro**, primero debes posicionarte sobre el registro, luego rectificar los datos que desees, (para desplazarte por los campos podrás utilizar las teclas de tabulación), si te has equivocado y no deseas guardar los cambios, entonces, haces clic en el botón **Restaurar**, si deseas guardar los cambios tecleas la tecla **Intro**.

Para **crear un nuevo registro**, debes de hacer clic en el botón **Nuevo**, Excel se posicionará en un registro vacío, sólo quedará rellenarlo y teclear Intro o **Restaurar** para aceptar o cancelar respectivamente.

Después de aceptar, Excel se posiciona en un nuevo registro en blanco por si deseas insertar varios registros, una vez agregados los registros, debes hacer clic en **Cerrar**.

Para **buscar un registro** y posicionarte en él, puedes utilizar los botones **Buscar anterior** y **Buscar siguiente** o ir directamente a un registro concreto introduciendo un criterio de búsqueda.

Pulsando en el botón **Criterios** con lo cual pasamos al formulario para introducir el criterio de búsqueda, es similar al formulario de datos pero encima dela columna de botones aparece la palabra **Criterios**.

Por ejemplo, si buscas un registro con el valor *Ana* en el campo *Nombre*, escribe *Ana* en *Nombre* y tecleas el botón **Buscar Siguiente**, Excel vuelve al formulario de datos y nos posiciona en el registro de nombre *Ana*.

#### **MODIFICAR LA ESTRUCTURA DE LA TABLA**

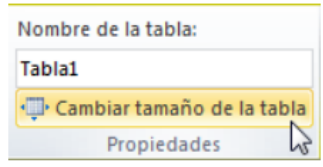

Pulsando en el icono **Cambiar tamaño de la tabla**, podemos seleccionar un nuevo rango de datos. Pero si la tabla contiene encabezados, estos deben permanecer en la misma posición, así que sólo podremos aumentar y disminuir filas.

Podemos modificar directamente el rango de filas y columnas, estirando o encogiendo la tabla desde su esquina inferior derecha.

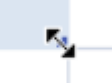

Cuando necesitemos añadir una fila al final de la tabla para continuar introduciendo datos, sólo tienes que teclear la tecla **TAB** desde la última celda y aparecerá una fila nueva.

Si necesitas insertar filas y columnas entre las filas existentes de la tabla, puedes hacerlo desde el botón **Insertar**, en la pestaña de **Inicio**. También desde el menú contextual de la tabla.

Para eliminar filas o columnas, deberemos posicionarnos sobre una celda, y elegiremos **Filas** o **Columnas de la tabla** en el botón **Eliminar**, disponible en la pestaña de **Inicio** y en el menú contextual de la tabla.

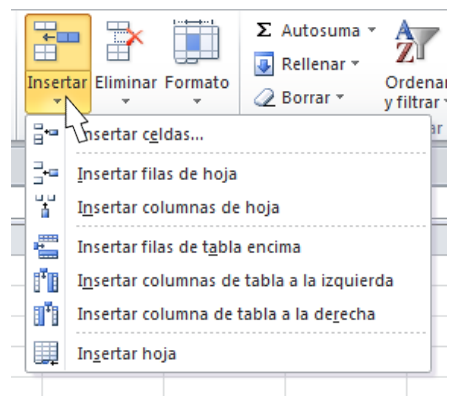

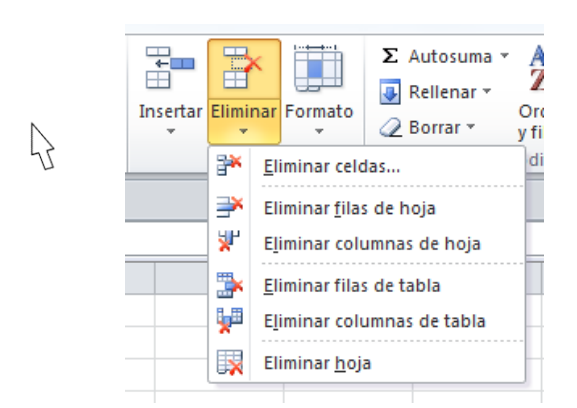

Seleccionando una celda, fila o columna, y pulsando la tecla **SUPR**, eliminas los datos seleccionados, pero no la estructura de la tabla. Para eliminar la tabla completa, seleccionas toda la tabla y tecleas **SUPR**. Si deseas eliminar la estructura de la tabla, pero conservar los datos en la hoja, entonces cliqueas **Convertir en rango** en la pestaña de **Diseño** de la tabla.

# **FILTRAR EL CONTENIDO DE LA TABLA**

Filtrar una lista no es ni más ni menos que de todos los registros almacenados en la tabla, **seleccionar aquellos que se correspondan con algún criterio** fijado por nosotros.

Excel nos ofrece dos formas de filtrar una Nombre v 1<sup>er</sup> Apellido v 2º Apellido v lista:

- Utilizando el **Filtro** (autofiltro).
- Utilizando **filtros avanzados**.

#### **UTILIZAR EL FILTRO**

Para utilizar el **Filtro** debes de hacer uso de las listas desplegables asociadas a las cabeceras de campos (puedes mostrar u ocultar el autofiltro en la pestaña **Datos**, marcando o desmarcando el comando **Filtro**).

Si cliqueas, por ejemplo, sobre la flecha del campo *1er Apellido,* te aparece un menú desplegable como este, donde te ofrece una serie de opciones para realizar el filtro.

Por ejemplo, si sólo marcas **Moreno**, Excel filtrará todos los registros que tengan *Moreno* en el 1er apellido y las demás filas 'desaparecerán' de la lista.

> Es igual a... No es igual a... Comienza por... Termina con... Contiene... No contiene...

Filtro personalizado...

Otra opción, es usar los **Filtros de texto** que puedes observar en ese mismo menú, donde se despliegan una serie de opciones:

En cualquier opción, accedes a una ventana donde puedes elegir dos condiciones de filtro de texto, y exigir que se cumpla una condición o las dos. Excel evaluará la condición elegida con el texto que escribas, y si se cumple,

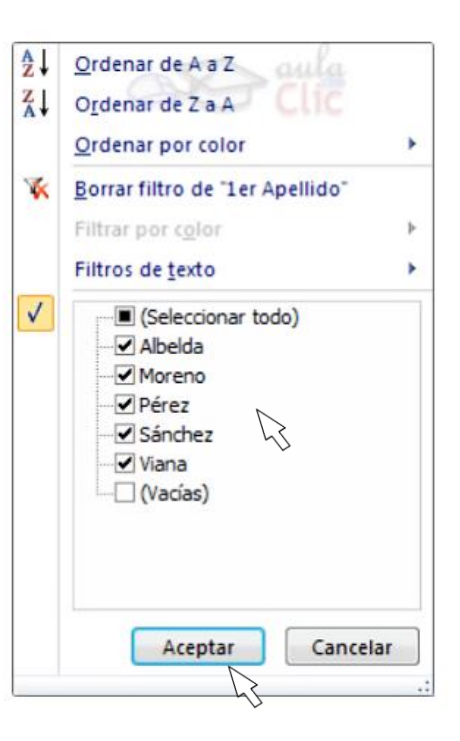

mostrará la fila. Entonces utilizarás el carácter *?* para determinar que en esa posición habrá un carácter, sea cual sea, y el asterisco *\** para indicar que puede haber o no un grupo de caracteres.

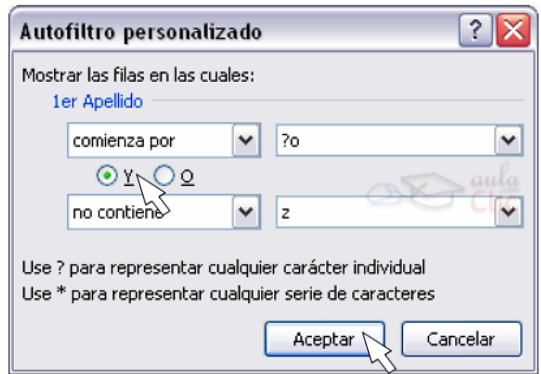

En el ejemplo de la imagen, solo se mostrarán los registros cuyo *1er Apellido* tenga una *o* en el segundo carácter y no contenga la letra *z*.

Para indicarte que hay un filtro activo, la flecha de la lista desplegable cambia de icono.

Para quitar el filtro, debes de desplegar la lista nuevamente, y elegir la opción **(Seleccionar Todo)**, reaparecerán todos los registros de la lista. También puedes quitar el filtro tecleando en **Borrar filtro** en la pestaña **Datos**.

# **UTILIZAR FILTROS AVANZADOS**

Si deseas filtrar los registros de la lista por una condición más compleja, debes de utilizar el cuadro de diálogo **Filtro avanzado**. Previamente debes tener en la hoja de cálculo, unas filas donde indicarás los criterios del filtrado.

Para abrir el cuadro de diálogo **Filtro avanzado**, debes cliquear el

comando ubicado en la ficha **Ordenar y filtrar** de la pestaña **Datos**.

> **Rango de la lista**: Aquí especificas los registros de la lista a los que quieres aplicar el filtro.

**Rango de criterios**: Aquí seleccionas la fila donde se encuentran los criterios de filtrado (la zona de criterios).

También puedes optar por guardar el resultado del filtrado en otro lugar, seleccionando la opción **Copiar a otro lugar**, en este caso rellenaremos

el campo **Copiar a:** con el rango de celdas que recibirán el resultado del filtrado.

Si marcas la casilla **Sólo registros únicos**, las repeticiones de registros (filas con exactamente los mismos valores) desaparecerán.

Para volver a **visualizar todos los registros** de la lista, debes de acceder al menú **Datos** - **Filtro** - **Mostrar todo**.

EJERCICIO 09: debes practicar cómo trabajar con tablas en Excel. Con la ayuda de tu catedrático(a) realiza cada uno de los siguientes pasos.

Primero crearemos la lista.

- **1.** Empieza un nuevo libro de trabajo.
- **2.** Confecciona una fila con los campos siguientes:

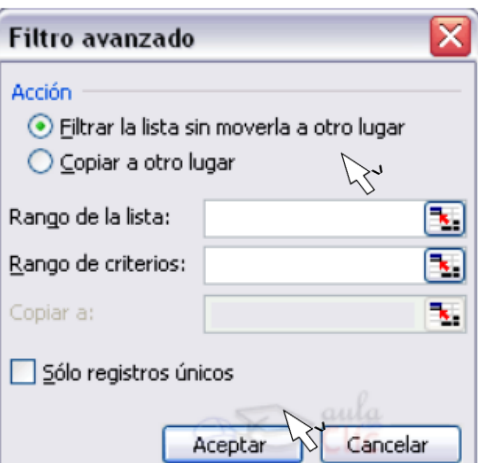

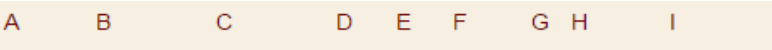

1 Nombre 1r Apellido 2º Apellido Calle Num Puerta CP Teléfono F.Nacimiento

- **3.** Selecciona el rango *A1:I1* (las celdas que has rellenado).
- **4.** Selecciona la pestaña **Insertar**.
- **5.** Pulsa sobre el botón **Tabla**.
- **6.** Se abre un cuadro de diálogo **Crear Tabla** con el rango seleccionado.
- **7.** Marca la casilla **La tabla tiene encabezados**.
- **8.** Pulsa **Aceptar**.

Ahora vamos a rellenarla. Puedes hacerlo con los datos que quieras, inventados o reales. Te recomendamos que sean inventados para que no pierdas demasiado tiempo en ello, ya tendrás tiempo de cambiarlos.

- **9.** Dentro del marco que se ha dibujado en torno a la tabla, se ha dejado una fila en blanco para el primer registro. Rellena las celdas para el primer contacto en dicha fila (fila 2). Cuando llegues a la última celda, pulsa la tecla Tab (Tabulación). Verás que automáticamente pasa a la fila inmediatamente inferior.
- **10.** Rellena la fila 3 con los datos de otra persona.

Ahora vamos a rellenar registros mediante el formulario.

- **11.** Selecciona del icono **Formulario...** de la barra de acceso rápido. Si no lo habías añadido, hazlo ahora: En **Archivo** > **Opciones** > **Personalizar Cinta**, y **Agregar** el icono **Formulario...**, del grupo **Comandos que no están en la cinta de opciones**.
- **12.** Pulsa **Nuevo**. Aparecen los campos en blanco.
- **13.** Rellena los campos con los datos de tu tercer contacto pasando de un campo a otro con la tecla de Tab.
- **14.** Pulsa **Intro**. Estas en un nuevo registro.
- **15.** Rellena el *Nombre* y el *1er apellido*.
- **16.** Pulsa **Restaurar**. Los valores introducidos desaparecen, vuelves a empezar con el registro en blanco.
- **17.** Repite los pasos **13** y **14** para introducir tantos contactos como desees, repite algún apellido en varios registros, por ejemplo: *García*.
- **18.** Pulsa **Cerrar** para terminar de introducir nuevos registros.

Vamos a ordenar la lista por el primer apellido.

**19.** Posiciónate en la columna del primer apellido. (**Columna B**)

**20.** Pulsa sobre  $\frac{21}{24}$   $\frac{7}{4}$  (El primer botón ordena ascendentemente de la A a la Z, el segundo hace lo contrario, de la Z a la A). Observa como ahora tus amigos están por orden alfabético de apellido.

Vamos a **filtrar** la lista de contactos por el apellido que hemos repetido varias veces. Si los campos de la cabecera tienen una flecha al lado derecho pasa al paso 23.

- **21.** Sitúate en la pestaña **Datos**.
- **22.** Pulsa el botón **Filtro**.
- **23.** Despliega la lista del primer apellido y selecciona sólo el apellido que más se repita. Observa como ahora sólo aparecen los amigos con ese apellido.
- **24.** Despliega otra vez la lista del primer apellido y selecciona la opción **(Todas)**. Observa como ahora aparecen todos los registros.
- **25.** Guarda el libro en la carpeta *Mis documentos*, con el nombre *Agenda* y ciérralo.

#### **FUNCIONES DE BASES DE DATOS**

Las funciones de bases de datos en Excel son utilizadas en tablas de datos cuando deseas realizar cálculos sobre alguna columna. Pero si deseas añadir una condición de selección de las filas que entrarán en el cálculo, es decir aplicando previamente un filtro. Por ejemplo si tienes una columna con el beneficio obtenido por los automóviles (ver imagen de abajo) y deseas saber cuánto ha sido el beneficio de los *Ford*, no podrías utilizar la función suma porque sumaría todos los automóviles, en este caso lo que podrías conseguir con la función de base de datos BDSUMA incluye la condición de filtrado *automóvil="Ford".* Para una mejor explicación de las funciones de Base de Datos que te ofrece Excel, se te muestra la siguiente Hoja Electrónica:

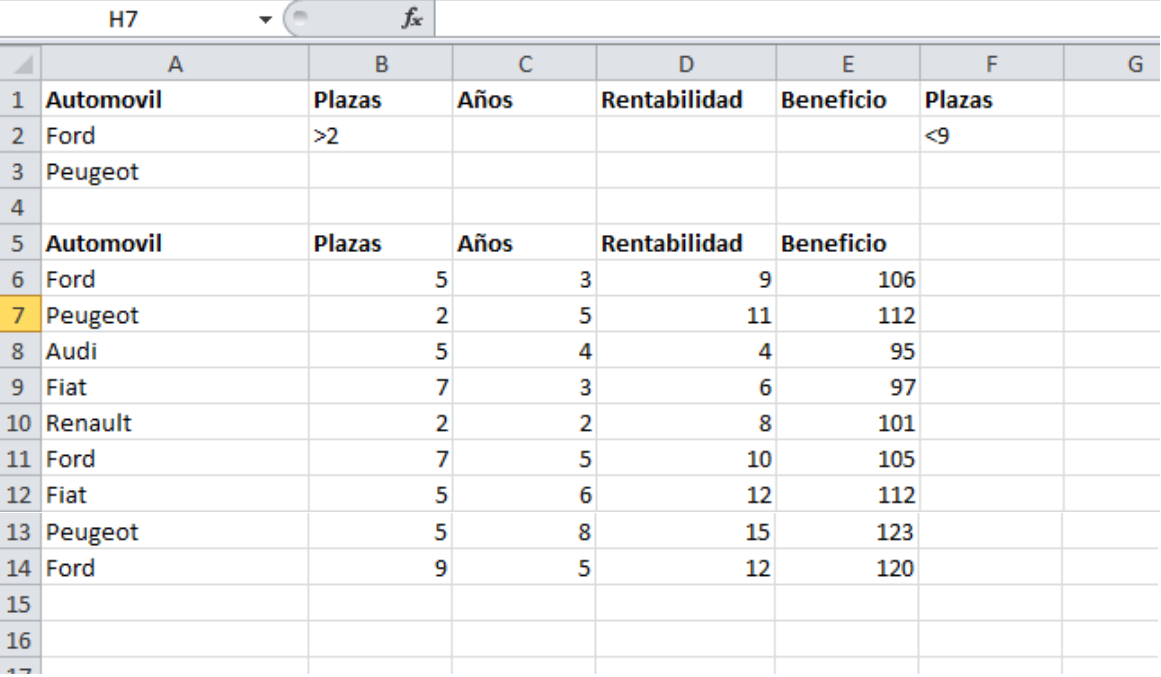

En la Hoja Electrónica puedes observar una lista con los automóviles de la empresa, con los datos de plazas, años, rentabilidad y beneficio obtenido.

**Nota:** Las filas 1 a 4 se utilizan para definir los filtros.

Estas son las funciones de base de datos ofrecidas por Excel. Todas ellas guardan la misma estructura: FUNCION(datos; campo; criterios).

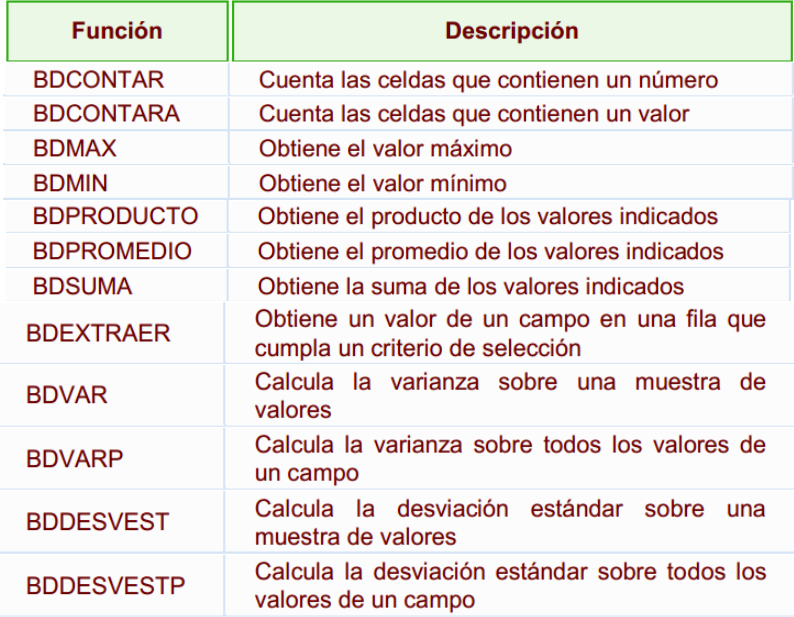

# **CREAR UN RESUMEN DE DATOS**

En un resumen de los datos contenidos en una tabla, cosiste en crear subtotales agrupando cada uno de los registros por alguno de los campos de la lista.

Por ejemplo si se tiene un listado de alumnos del Colegio Bautista Shalom con los campos: nombre, dirección, localidad y edad; podrás obtener un resumen de la edad media de los niños por localidad.

En la tabla de datos de abajo, dispones de lista de vehículos clasificados por marca y modelo; ahora bien, se desea averiguar el coste total de cada marca.

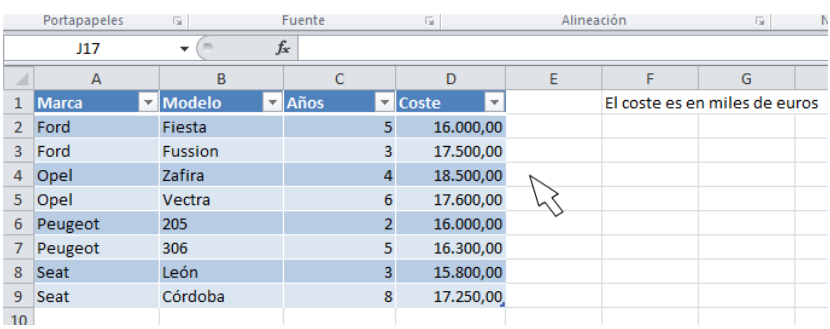

Para agregar los subtotales automáticamente debes situarte sobre una celda cualquiera de la lista y marcar la opción **Fila de totales** en las **Opciones de estilo de tabla**, en la pestaña **Diseño**.

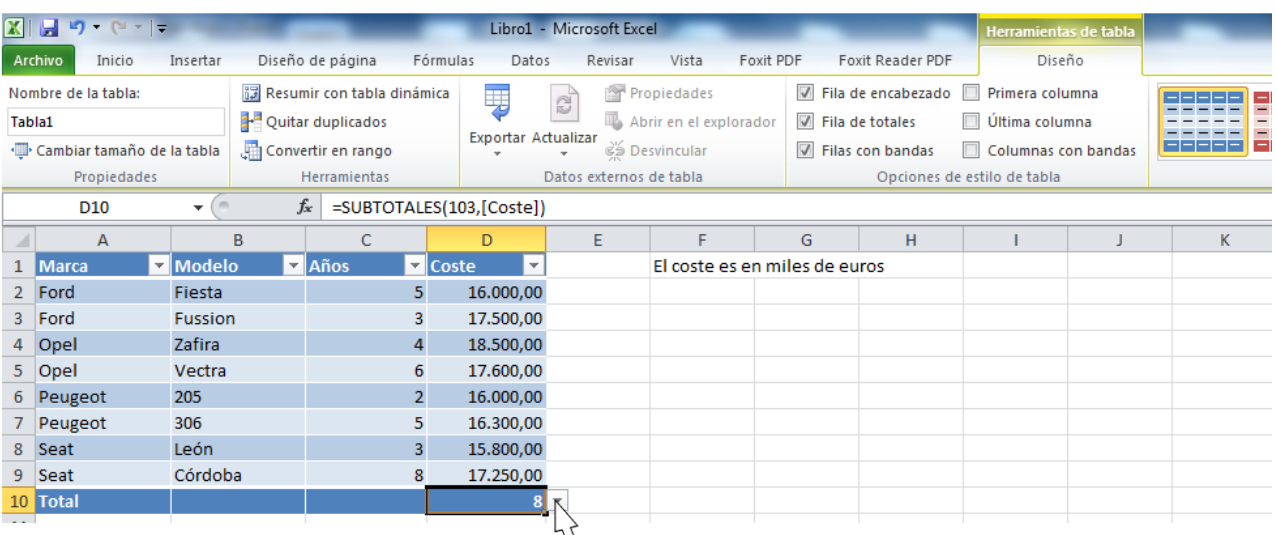

Al seleccionar una celda de la fila de totales, aparece una pestaña con una lista de las funciones que podemos usar para calcular el total de esa columna.

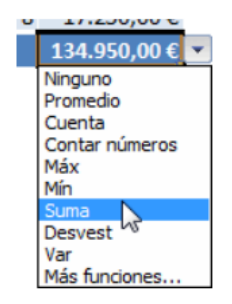

**EJERCICIO 10:** crea un nuevo documento y llámalo Diagrama de mi rutina. Deberá contener el siguiente diagrama:

El formato se ha modificado utilizando las herramientas de estilo de la cinta, no es necesario colorear cada elemento individualmente.

> **1.** En la pestaña **Insertar**, grupo **Ilustraciones**, selecciona la herramienta **SmartArt**. Se abrirá una ventana con los distintos tipos de diagramas disponibles.

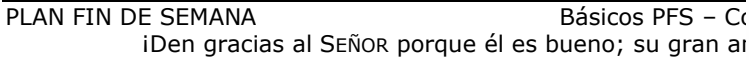

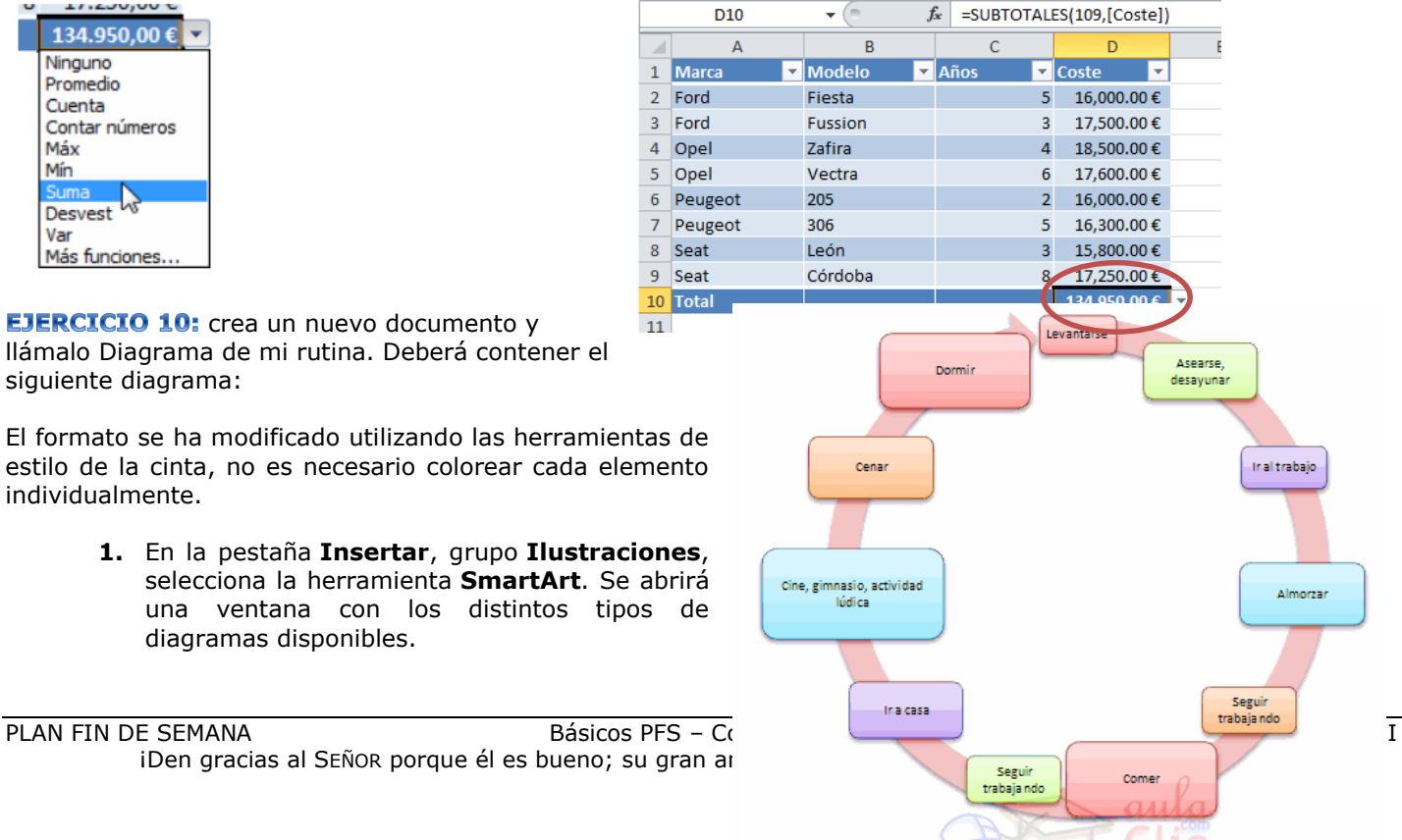

**2.** Selecciona la categoría **Ciclo** y haz **doble clic** sobre el diagrama **Ciclo continuo**. Se dibuja un diagrama de ciclo en el documento y aparecen las **Herramientas de SmartArt** en la cinta.

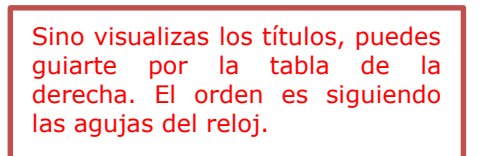

**3.** Para desarrollar el diagrama de la imagen, debes incluir los once elementos siguientes. Recuerda que puedes hacerlo gráficamente con

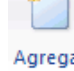

el botón forma<sup>\*</sup> o desde el **Panel de texto**:

- **4.** Cambia los **colores** y el **estilo** del diagrama para que se parezca más al de la imagen. Lo haremos desde la ficha **Diseño**.
	- Primero, en la opción **Cambiar colores** hemos seleccionado el primer estilo de la sección **Multicolor**.
	- Luego, desde la lista de estilos, hemos seleccionado **Efecto sutil**.

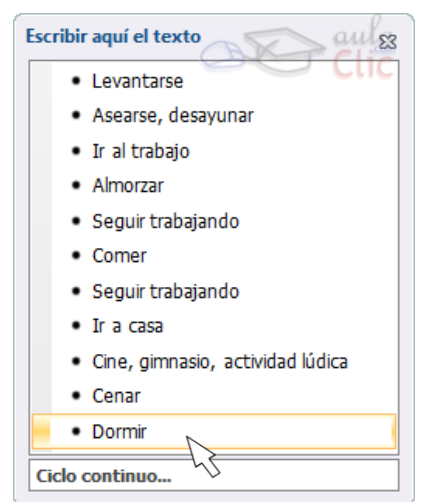

- **5.** Ahora haremos más grandes las tareas que nos gustan más y más pequeñas aquellas que nos cuesta más hacer. Lo haremos desde la ficha **Formato**, grupo **Formas**.
	- Selecciona el elemento que quieras y pulsa **Mayor** tantas veces como quieras **para agrandarlo**.
	- Selecciona otro elemento y pulsa **Menor** tantas veces como quieras para hacerlo **más pequeño**.

# **INFORMACIÓN (INCLUÍDA EN ESTE DOCUMENTO EDUCATIVO) TOMADA DE:**

# **Sitios web:**

https://exceltotal.com/

https://support.office.com